HTTPS://JITASA.CARE

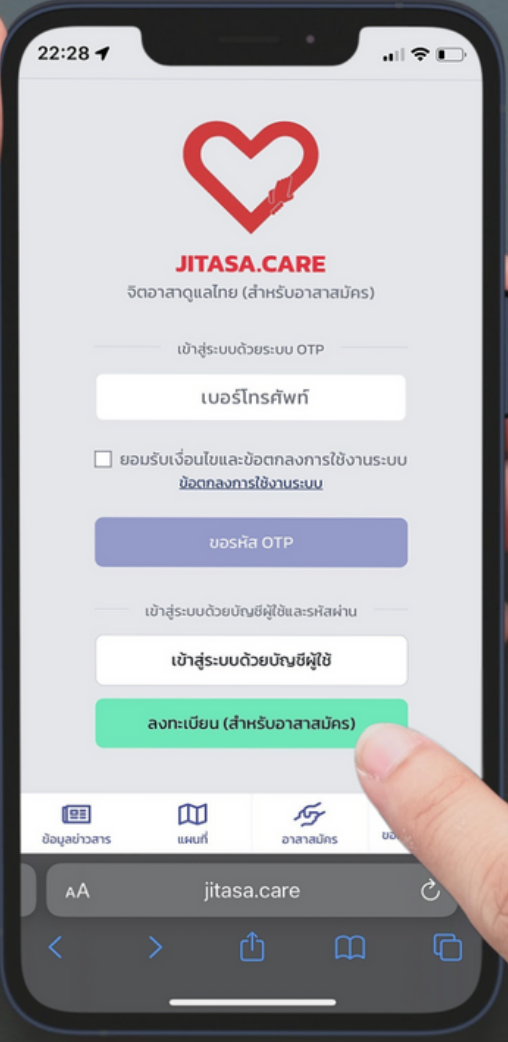

# **จิตอาสาดูแลไทย (สำ หรับ รั อาสาสมัคร)**

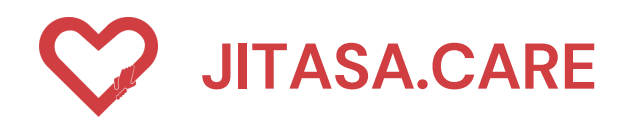

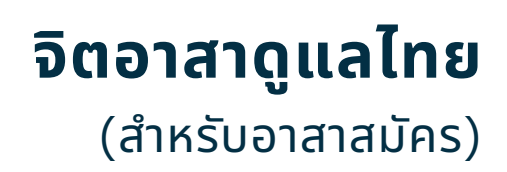

## **กดเลือกที่ปุ่ม อาสาสมัคร เพื่อเข้าไปยังหน้า ลงทะเบียนเข้าใช้งาน**

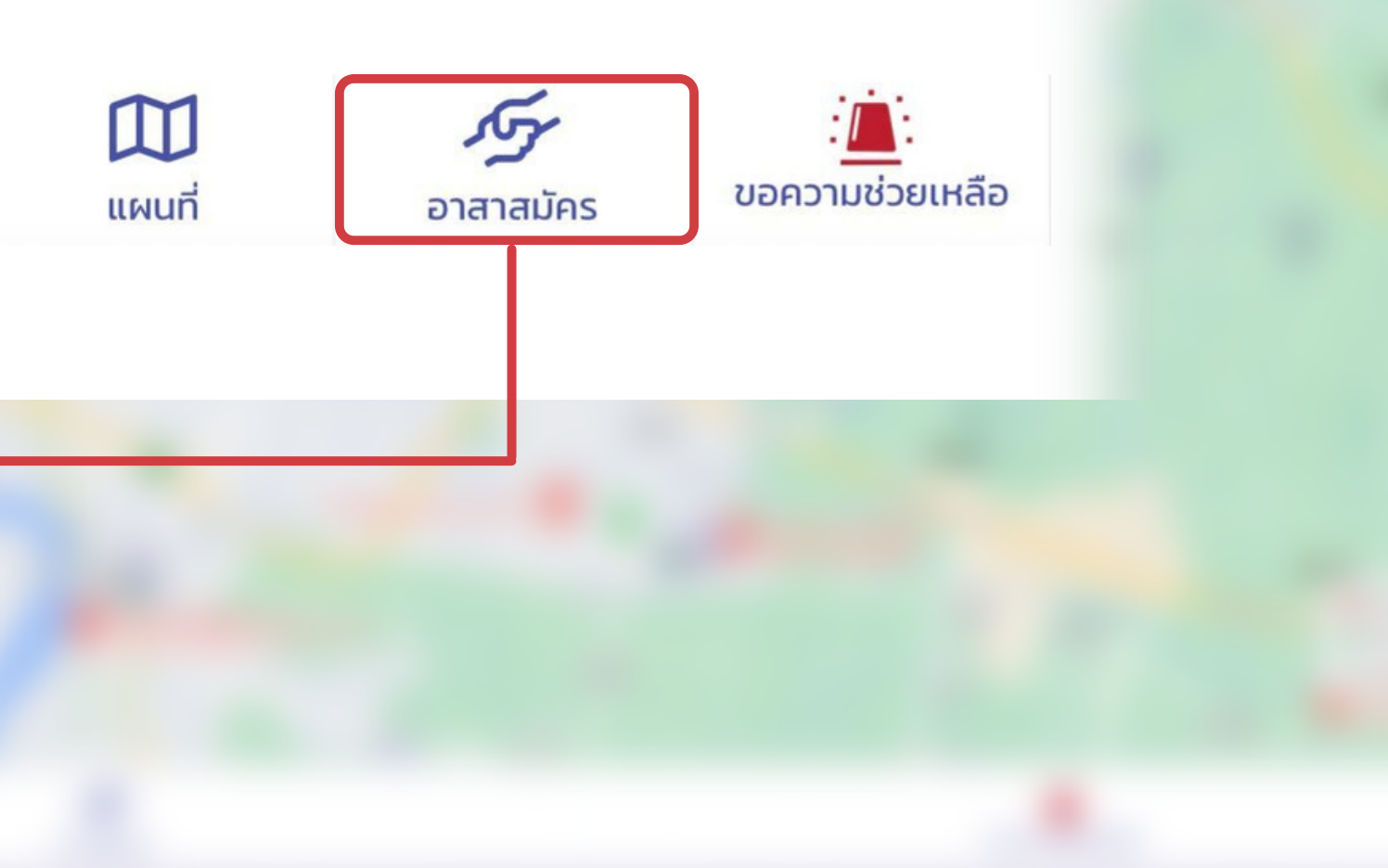

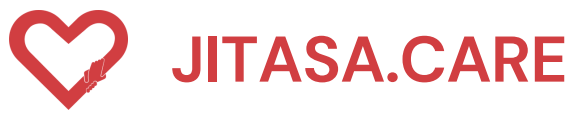

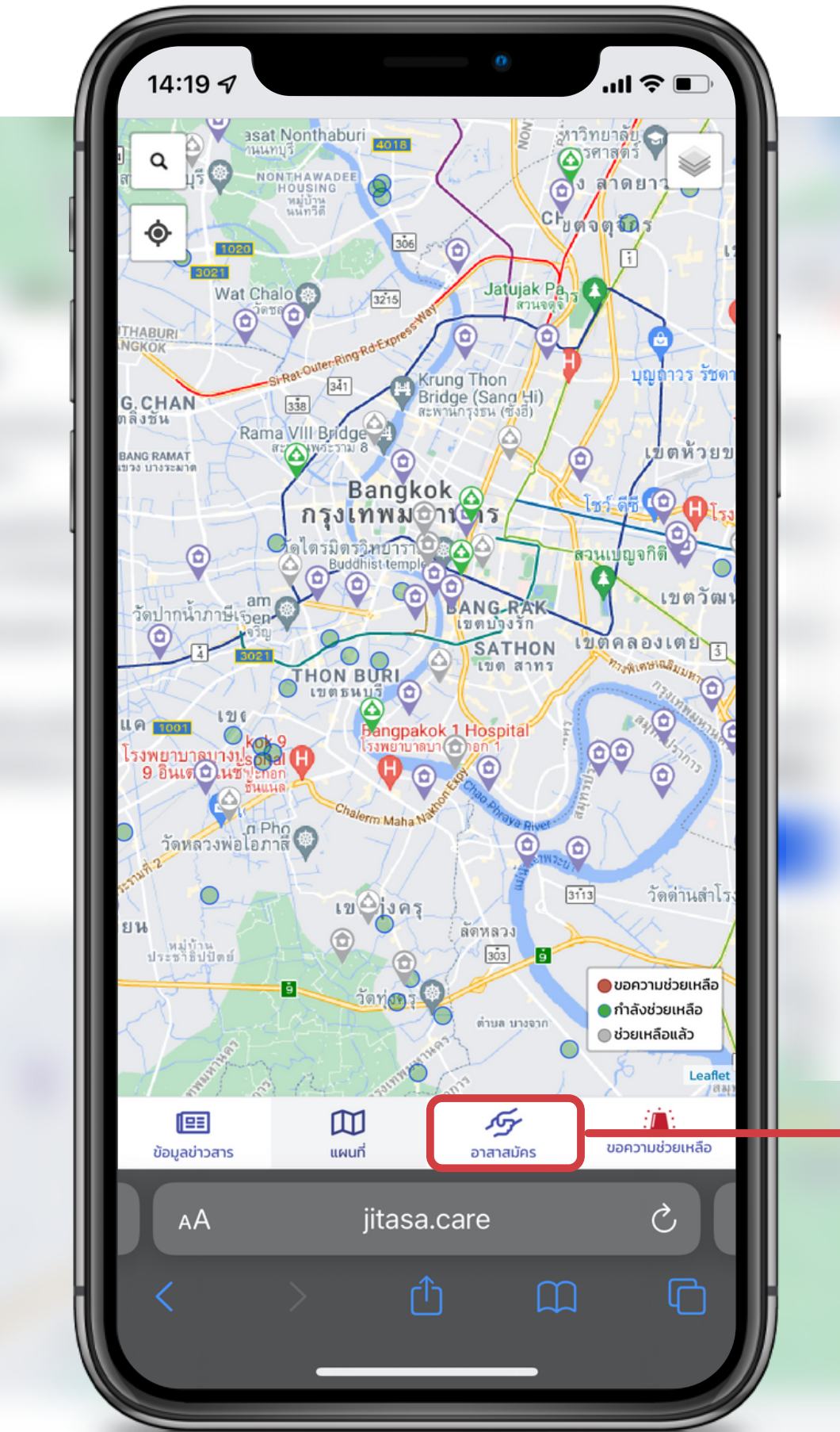

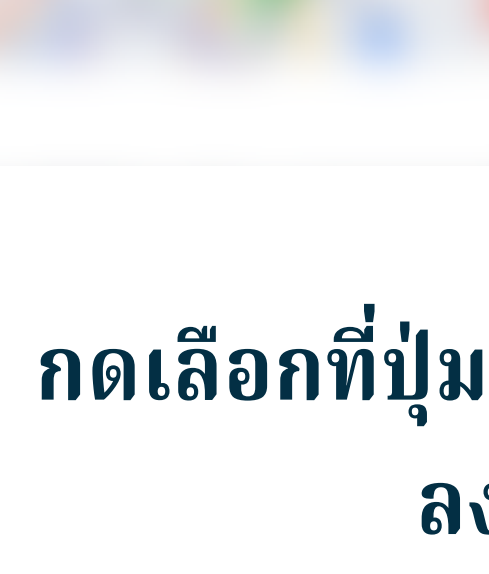

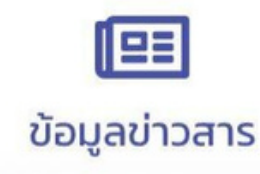

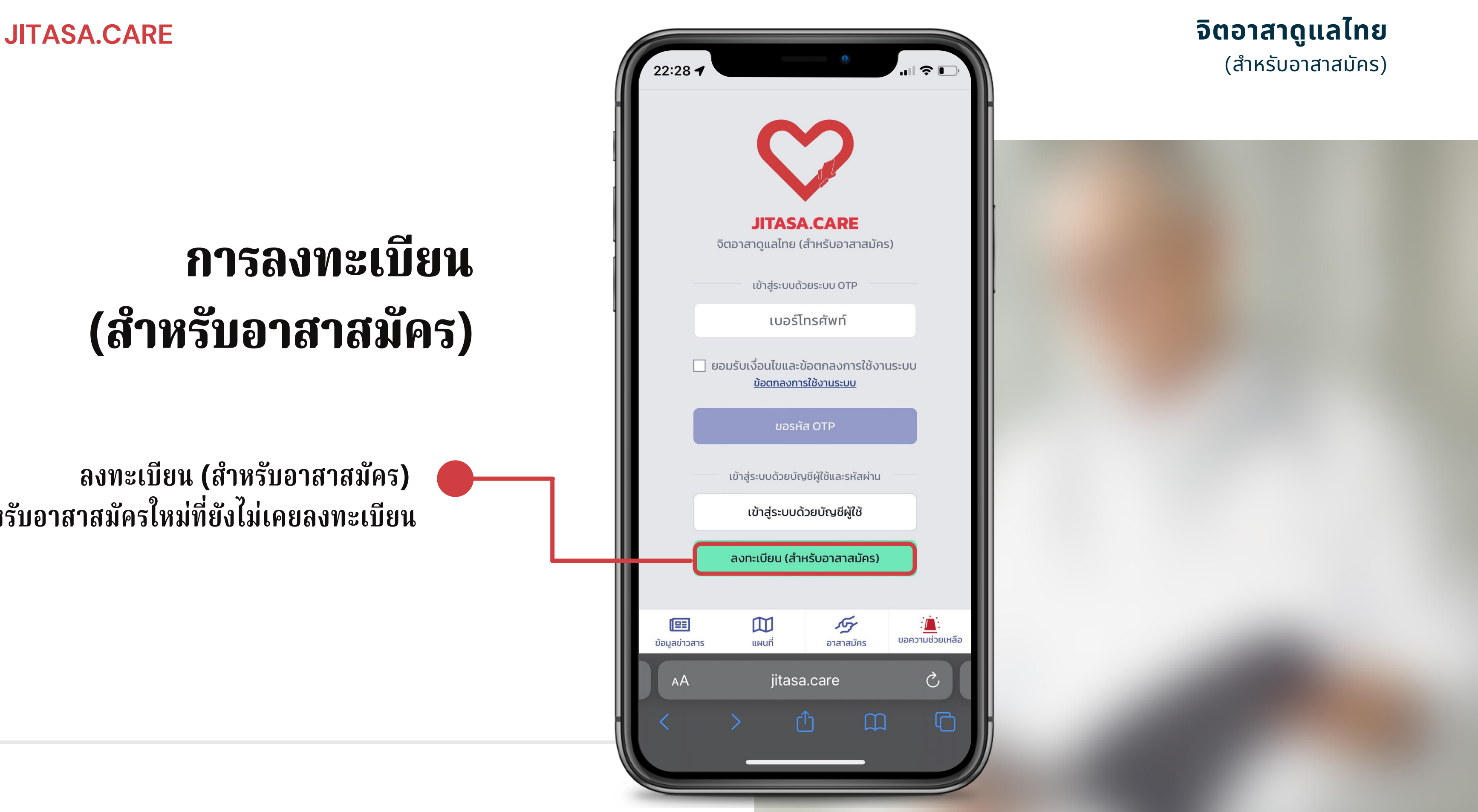

**ลงทะเบียน (สำ หรับ รั อาสาสมัคร) สำ หรับ รั อาสาสมัครใหม่ที่ยังไม่เคยลงทะเบียน**

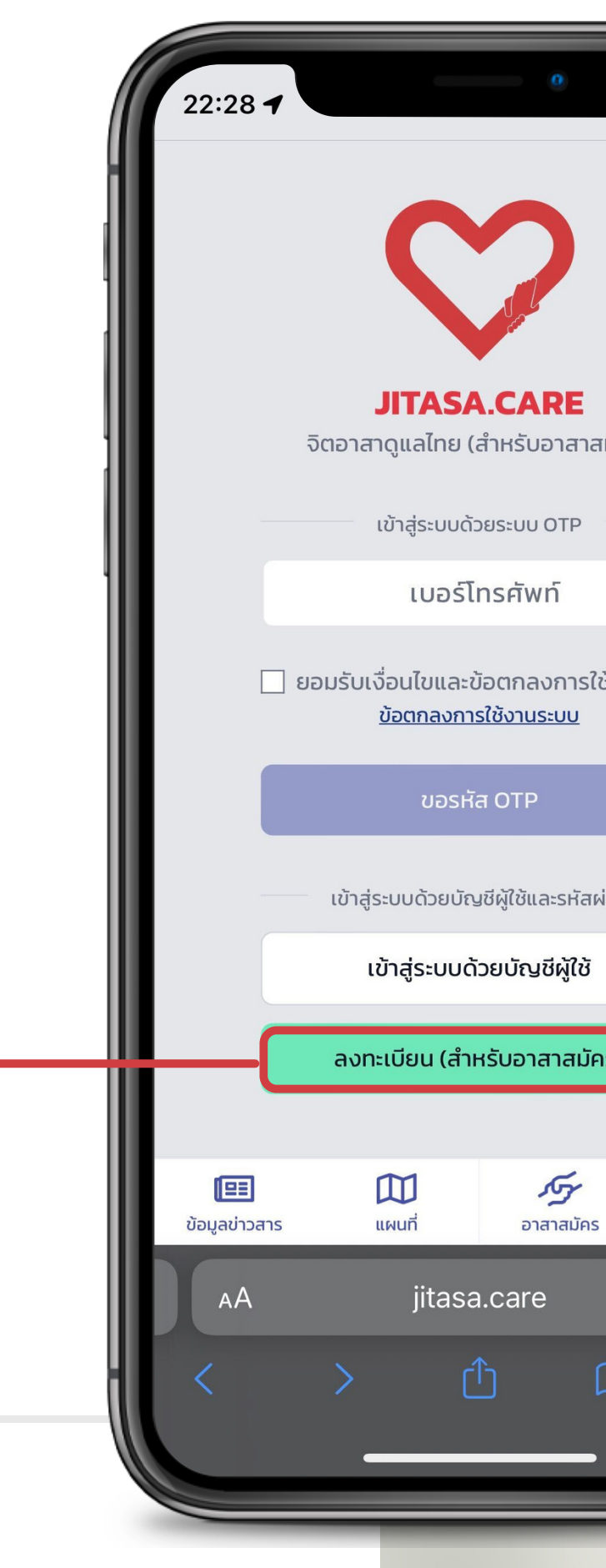

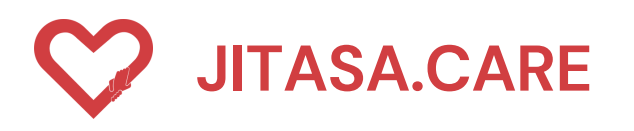

## **การลงทะเบีย บี น (สำ หรับ รั อาสาสมัค มั ร)**

# **ล ง ท ะ เ บี ย น ใ ห ม่ ( อ า ส า ส มั ค ร )** น**จิ**

#### สำหรับอาสาสมัครใหม่ที่ยังไม่เคยลงทะเบีย

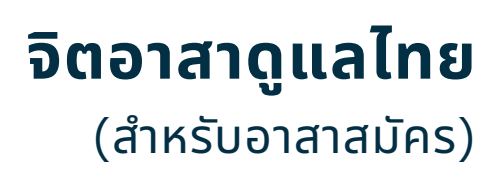

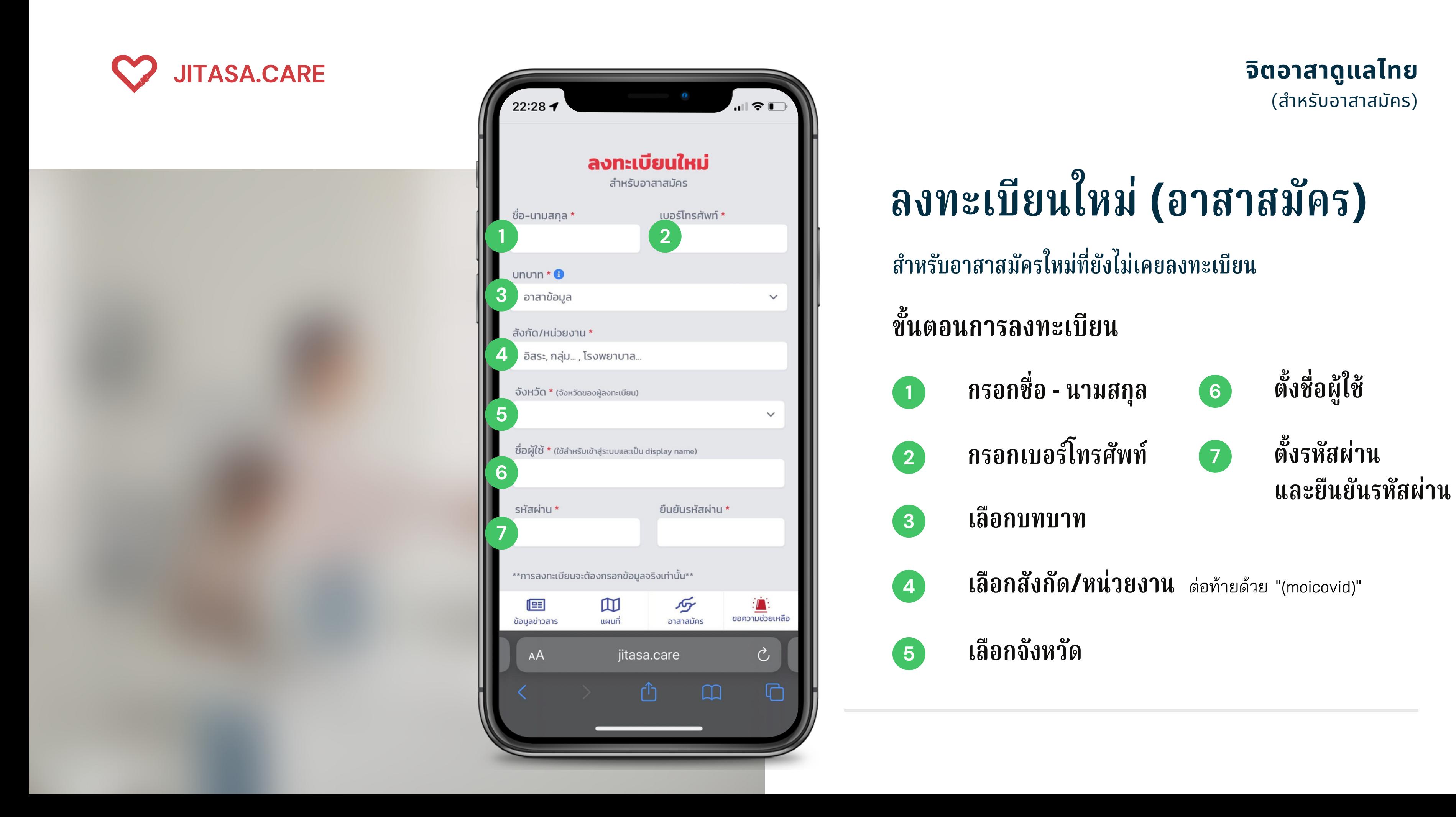

### **ขั้ น ต อ น ก า ร ล ง ท ะ เ บี ย น**

- **1 กรอกชื่อ - นามสกุล**
- 
- **ก ร อ ก เ บ อ ร์ โร์ ท ร ศั พ ท์**
- **เ ลื อ ก บ ท บ า ท**

- **เ ลื อ ก สั ง กั ด / ห น่ ว ย ง า น** ต่อ ท้ า ย ด้ ว ย "(moicovid)"
- **เ ลื อ ก จั ง ห วั ด**

**6**

**ตั้ ง ชื่อ ผู้ ใ ช้**

**7**

**ตั้ ง ร หั ส ผ่ า น แ ล ะ ยื น ยั น ร หั ส ผ่า**

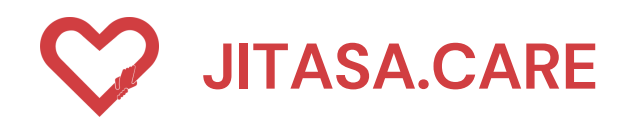

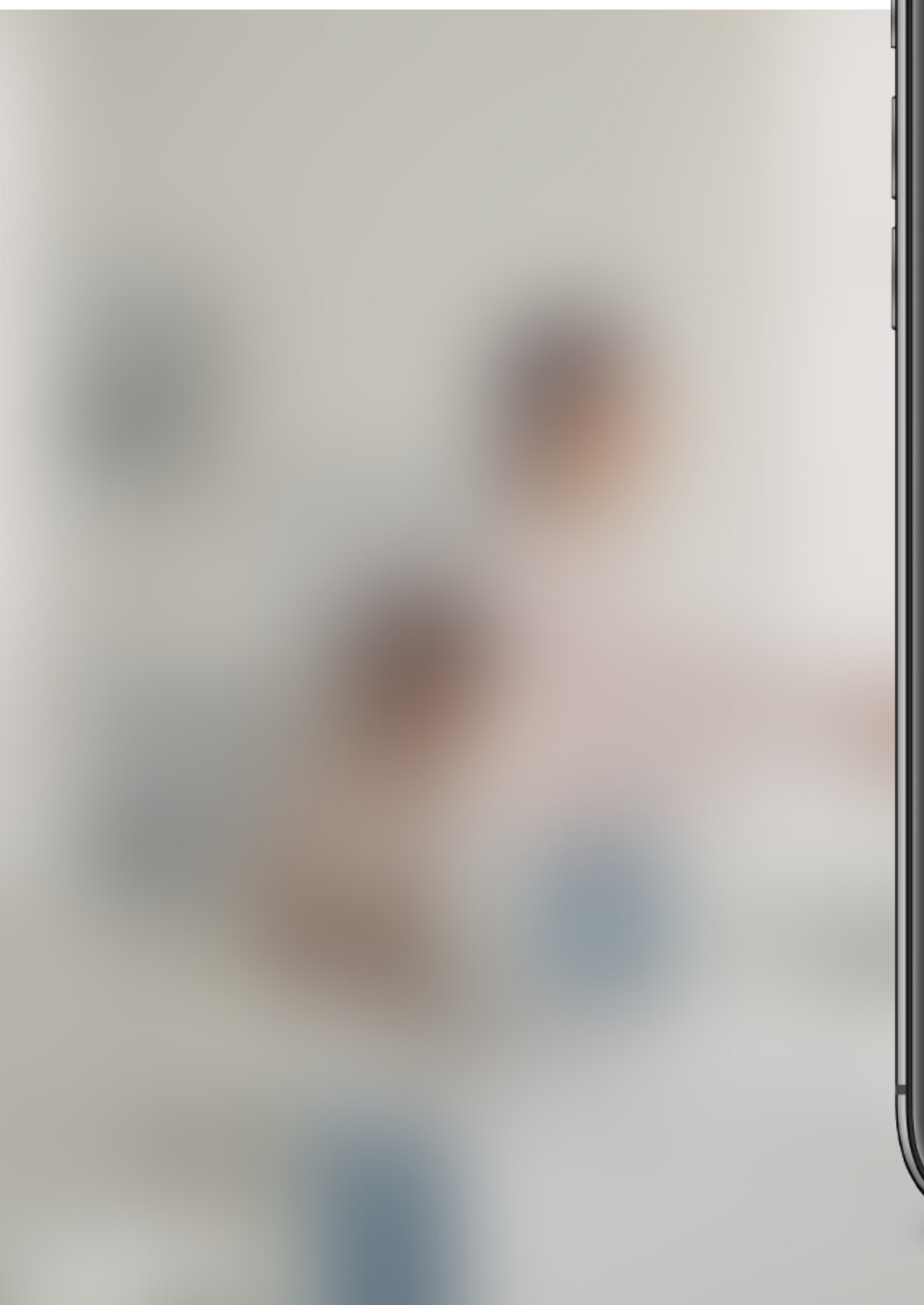

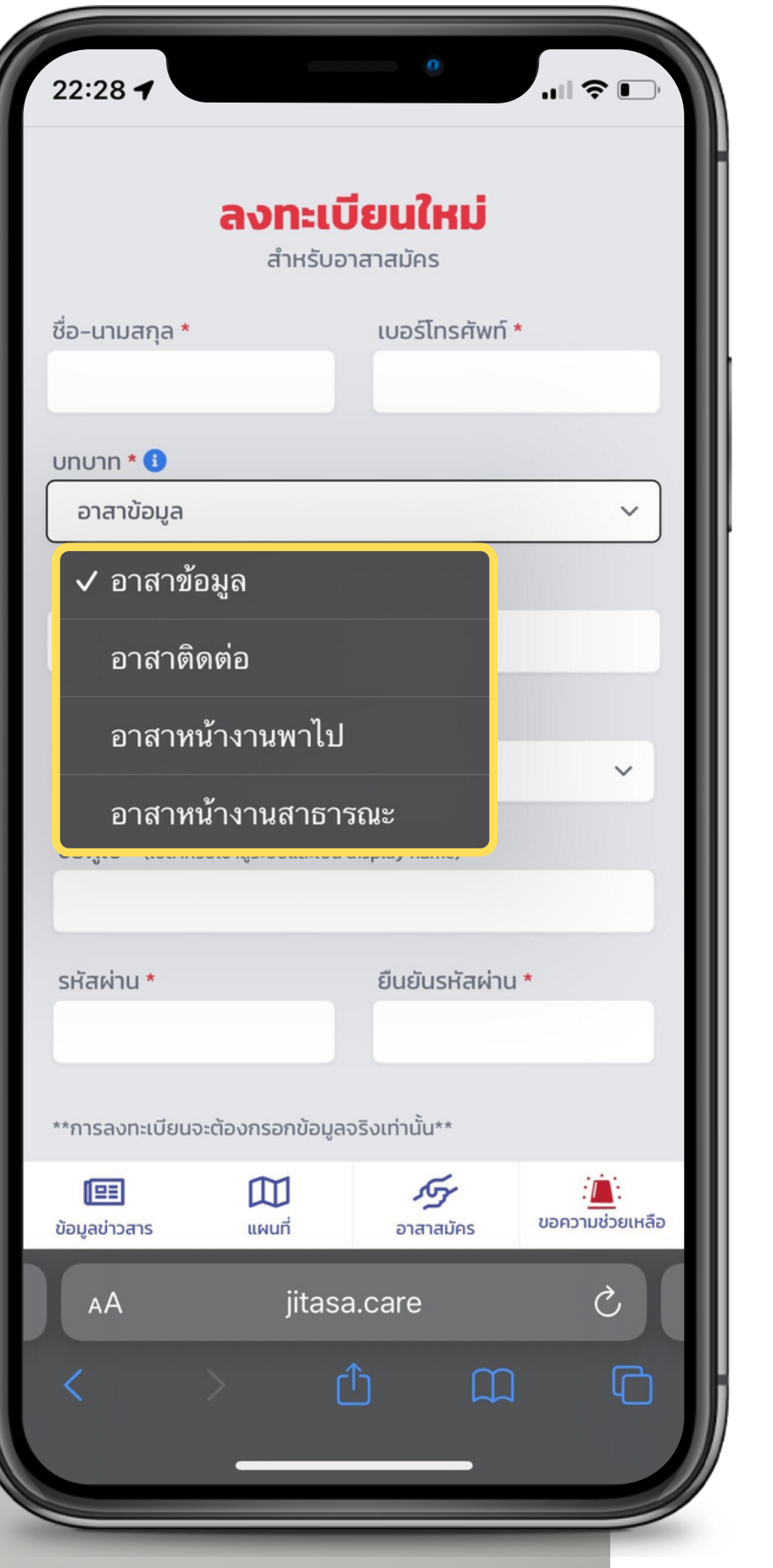

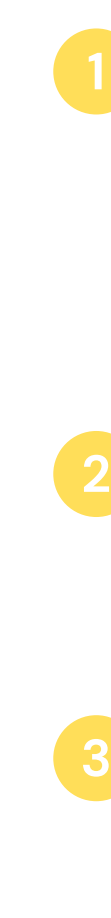

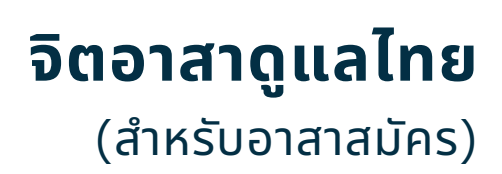

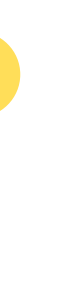

#### **1 อาสาข้อมูล**

สำหรับ อัปเดตข้อมูล, แก้ไขสถานะ, เพิ่ม (ปักหมุด) สถาน<br>ที่ต่างๆ เช่น จุดตรวจคัดกรอง COVID-19, จุดฉีดวัคซีน,<br>สถาน พักคอย, โรงพยาบาล, โรงพยาบาลสนาม ให้เป็น<br>ปัจจุบัน<br>ปัจจุบัน<br>อำสาหน้างานพาไป<br>อาสาหน้างานพาไป<br>สำหรับ รับ-ส่งผู้ป **บทบาท**<br>• อาสาข้อมูล<br>• สำหรับ อัปเดตข้อมูล, แก้ไขสถา<br>• ที่ต่างๆ เช่น จุดตรวจคัดกรอง C<br>• สถาน พักคอย, โรงพยาบาล, โร<br>• ปัจจุบัน<br>• อาสาหน้างานพาไป<br>• สำหรับ รับ-ส่งผู้ป่วย, ร่างผู้เสียชิ<br>• ความต้องการ หรือในกรณีที่ผู้ป่<sup>.</sup><br>•

**สำ หรับรั รับรั-ส่งผู้ป่วย, ร่าร่ งผู้เสียชีวิต และสิ่งของอื่นๆ ตาม ความต้องการ หรือรืในกรณีที่ผู้ป่วยต้องการความช่วยเหลือ**

**สำ หรับรั ตรวจสอบข้อมูลหน้างาน, ส่งของ หรือรื**

**4**

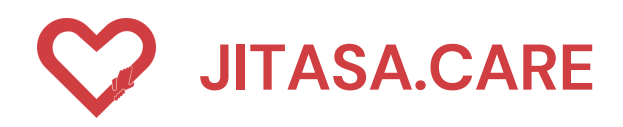

#### **จิ ต อ า ส า ดู แ ล ไ ท ย** (สำหรับอาสาสมัคร)

### **ขั้ น ต อ น ก า ร ล ง ท ะ เ บี ย น**

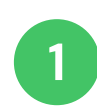

- **<sup>1</sup> ขอรับรั รหัส OTP**
- **2 เ มื่ อ ไ ด้ รั บรั ร หั ส O T P 4 ห ลั ก แ ล้ ว ก ร อ ก ล ง ใ น ช่ อ ง สี่เ ห ลี่ ย ม แ ล ะ ก ด ยั น ยั น O T P**

# **ล ง ท ะ เ บี ย น ใ ห ม่ ( อ า ส า ส มั ค ร )**

เมื่อกรอกข้อมูลครบถ้วนแล้ว กดยื่นยันเพื่อขอรหัส OTP

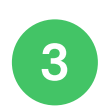

**เ ส ร็ จ ร็ สิ้ น ก ด ปุ่ ม " O K**

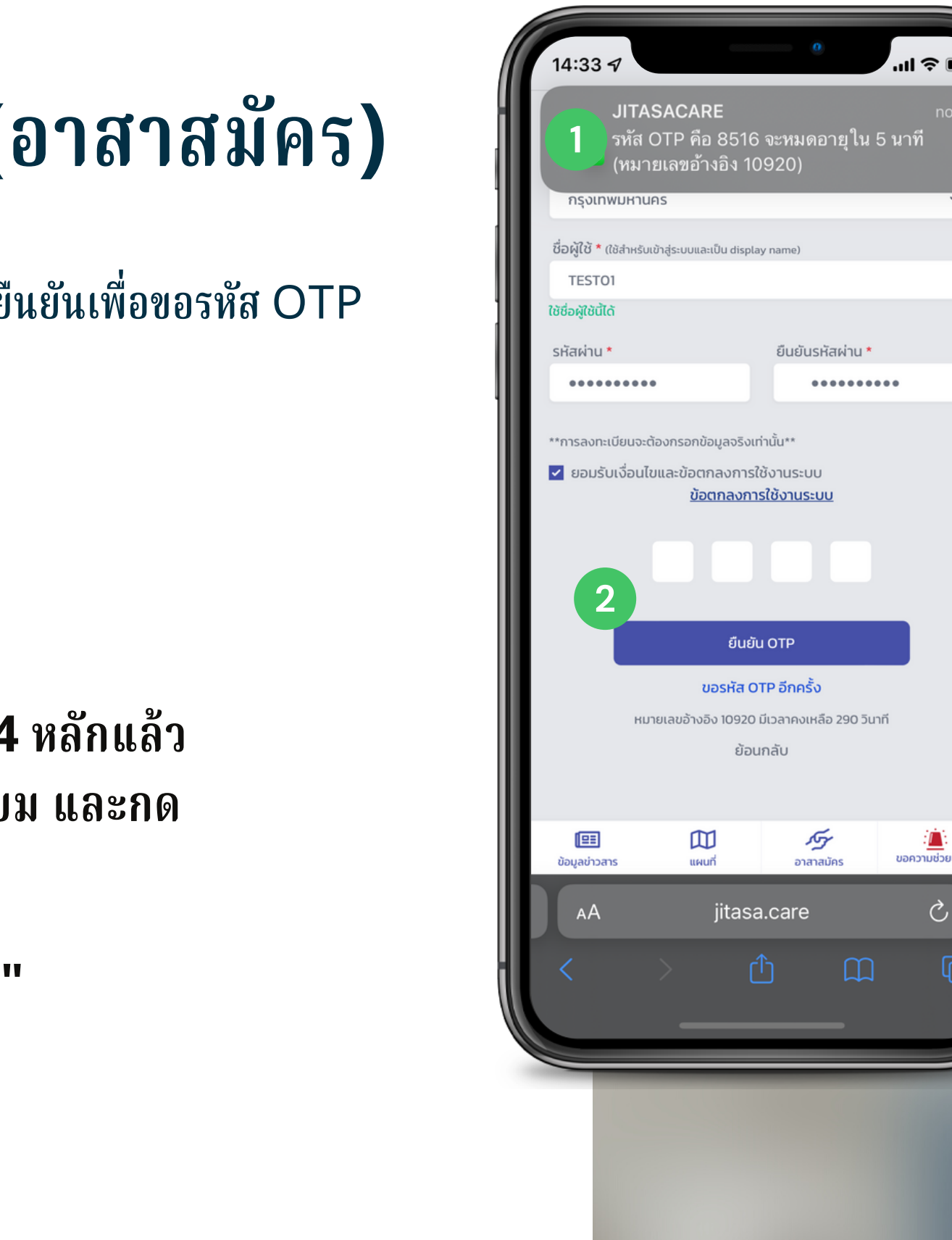

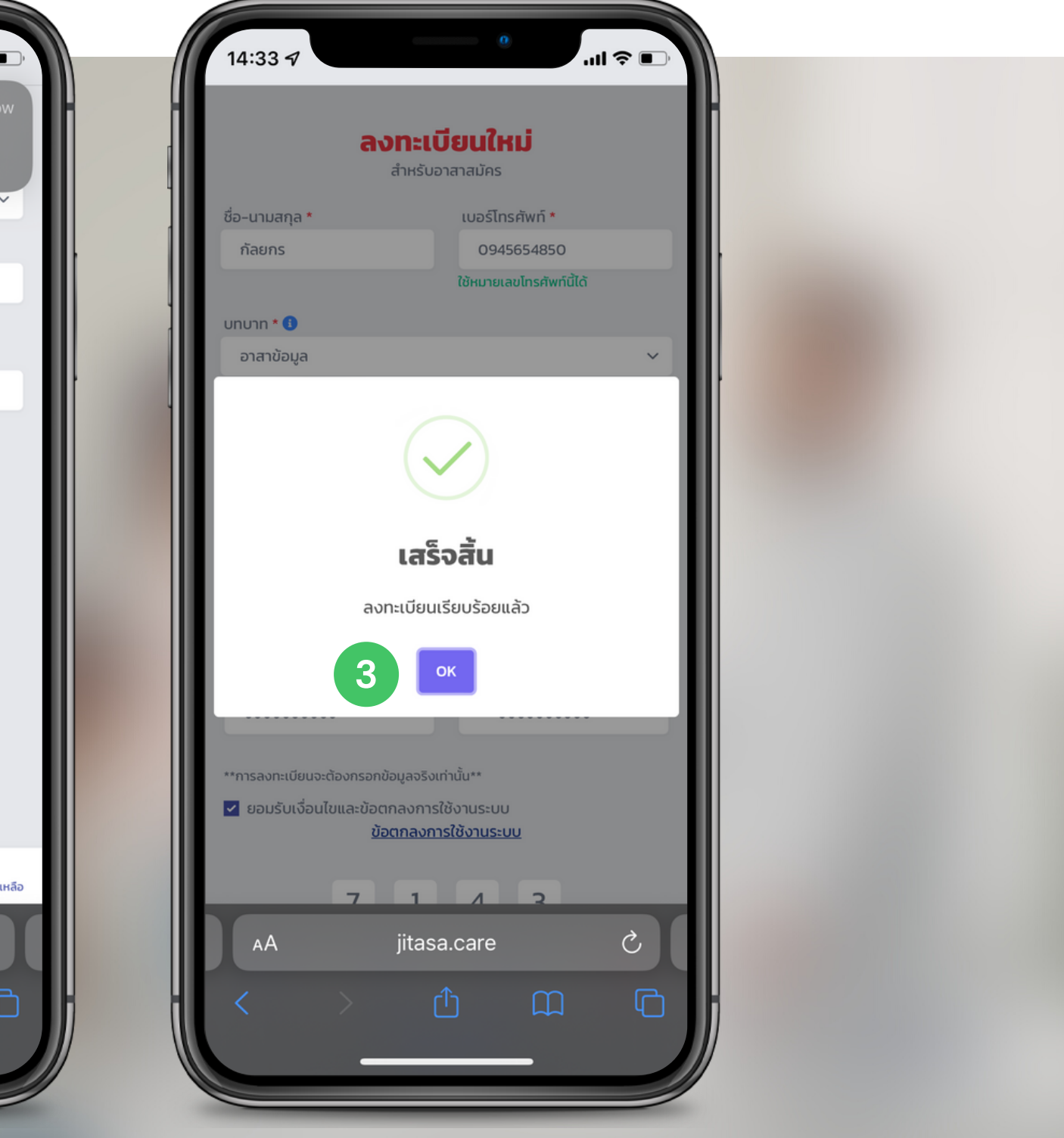

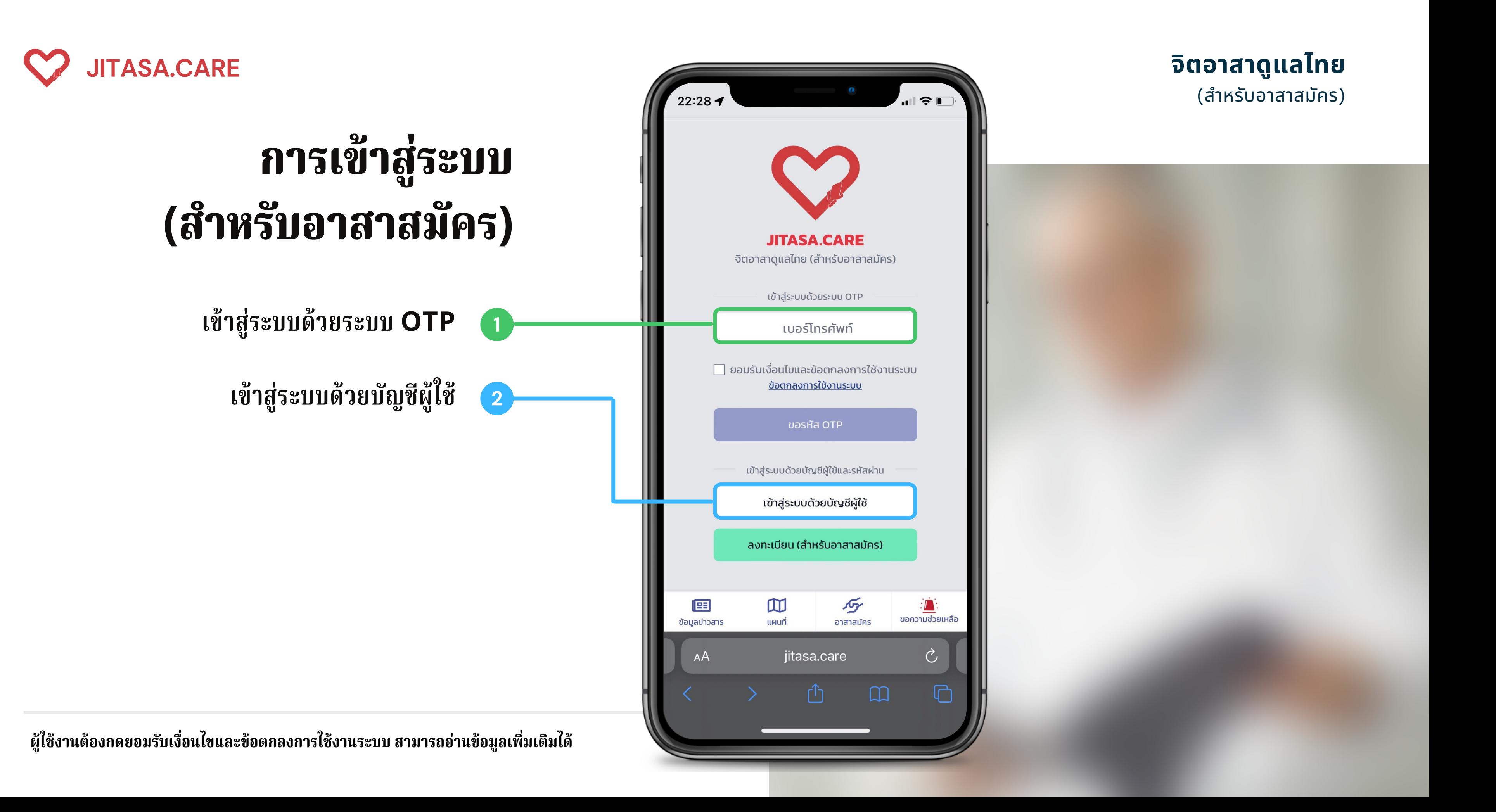

# **เข้าสู่ระบบด้วยระบบ OTP**

สำหรับผู้ที่ลงทะเบียนเรียบร้อยแล้ว สามารถกรอกหมายเลขโทรศัทพ์ เพื่อขอรับ รั รหัส OTP สำหรับเข้าเข้งาน

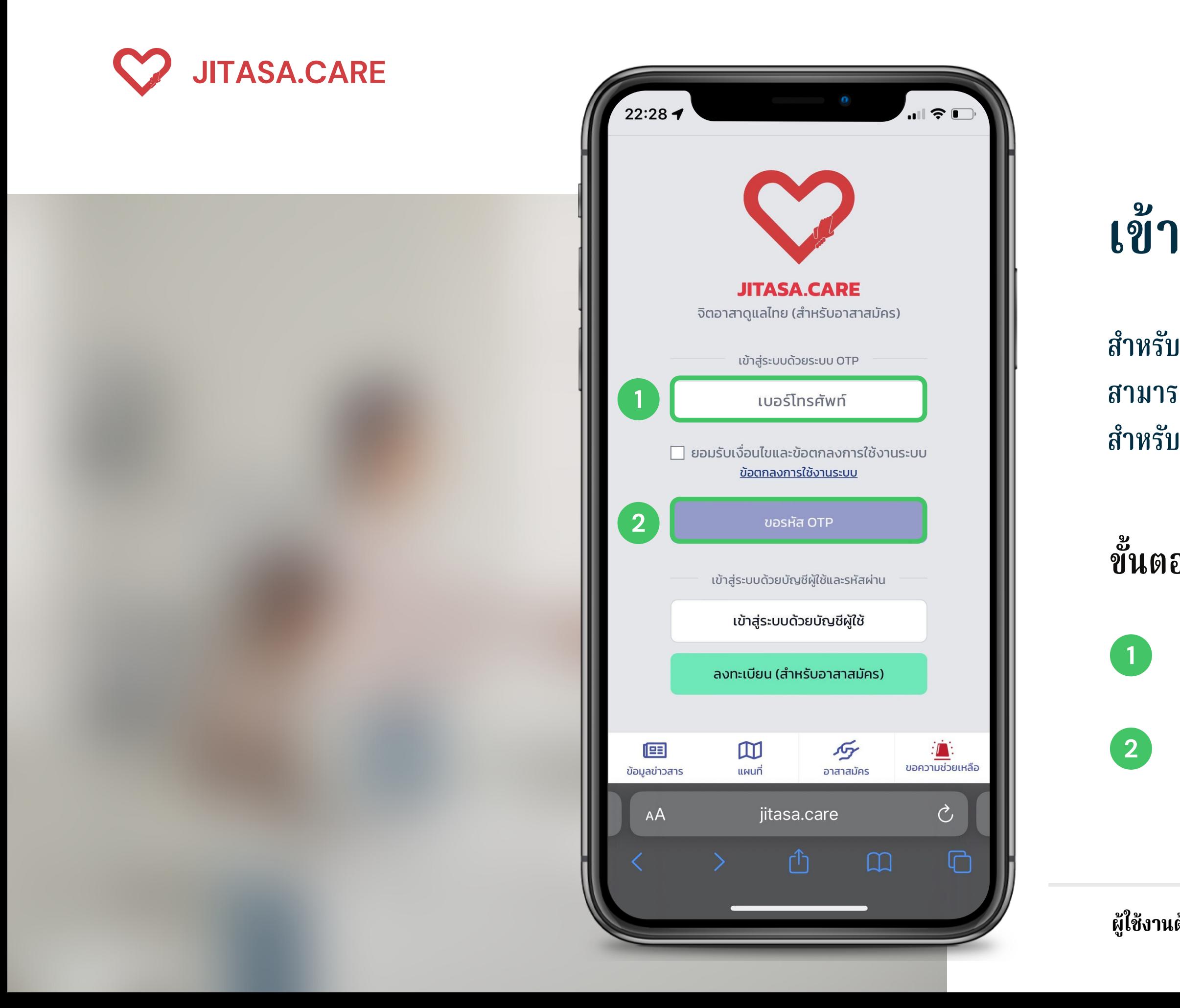

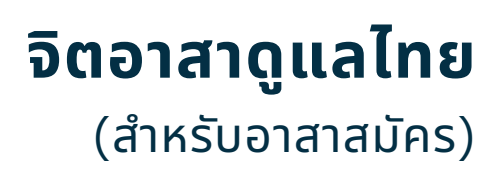

**1 กรอกหมายเลขโทรศัพท์**

**ขั้นตอนการใช้งาน**

**<sup>2</sup> กดที่ปุ่ม " ขอรหัส OTP "**

**ผู้ใผู้ช้งช้านต้องกดยอมรับรั เงื่องื่ นไขและข้อข้ ตกลงการใช้งช้านระบบ สามารถอ่าอ่ นข้อข้ มูลเพิ่มพิ่ เติมได้**

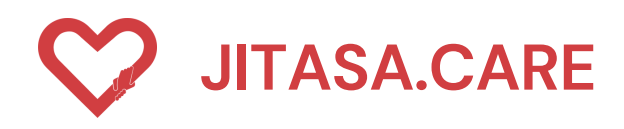

# **เ ข้ า สู่ ร ะ บ บ ด้ ว ย ชื่ อ บั ญ ชี ผู้ ใ ช้**

สำหรับผู้ที่ลงทะเบียนเรียบร้อยแล้ว สามารถกรอกซื้อบัญชี และรหัสผ่านเพื่อเข้าใช้งาน

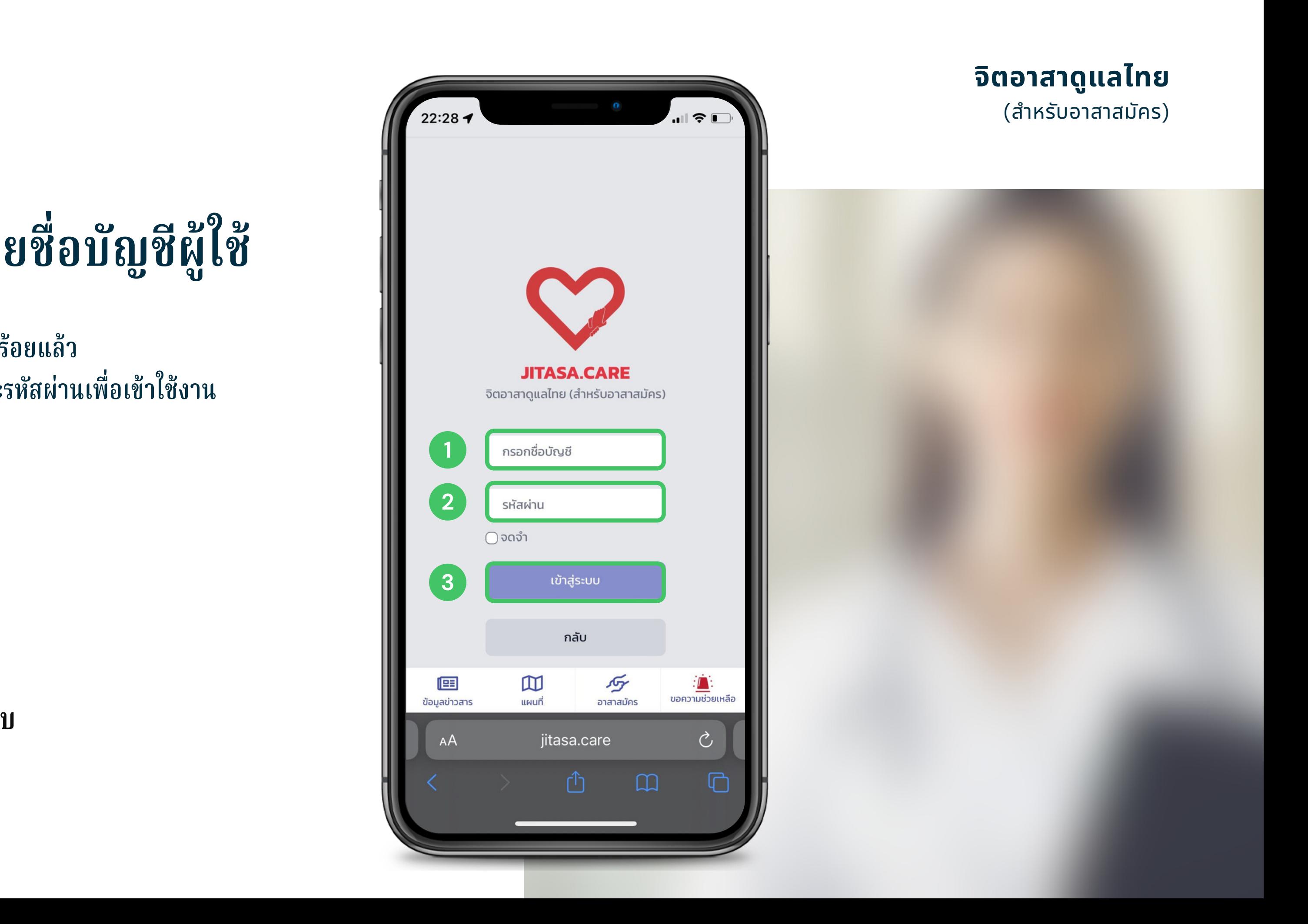

## **ขั้ น ต อ น ก า ร ใ ช้ ง า น**

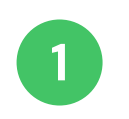

- **1 กรอกชื่อบัญชี**
- **ก ร อ ก ร หั ส ผ่า น**
- **23 ก ด ปุ่ ม เ ข้ า สู่ร ะ บ**

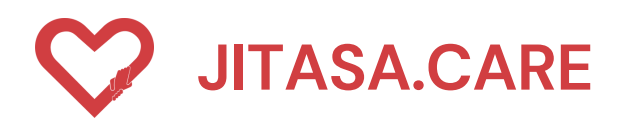

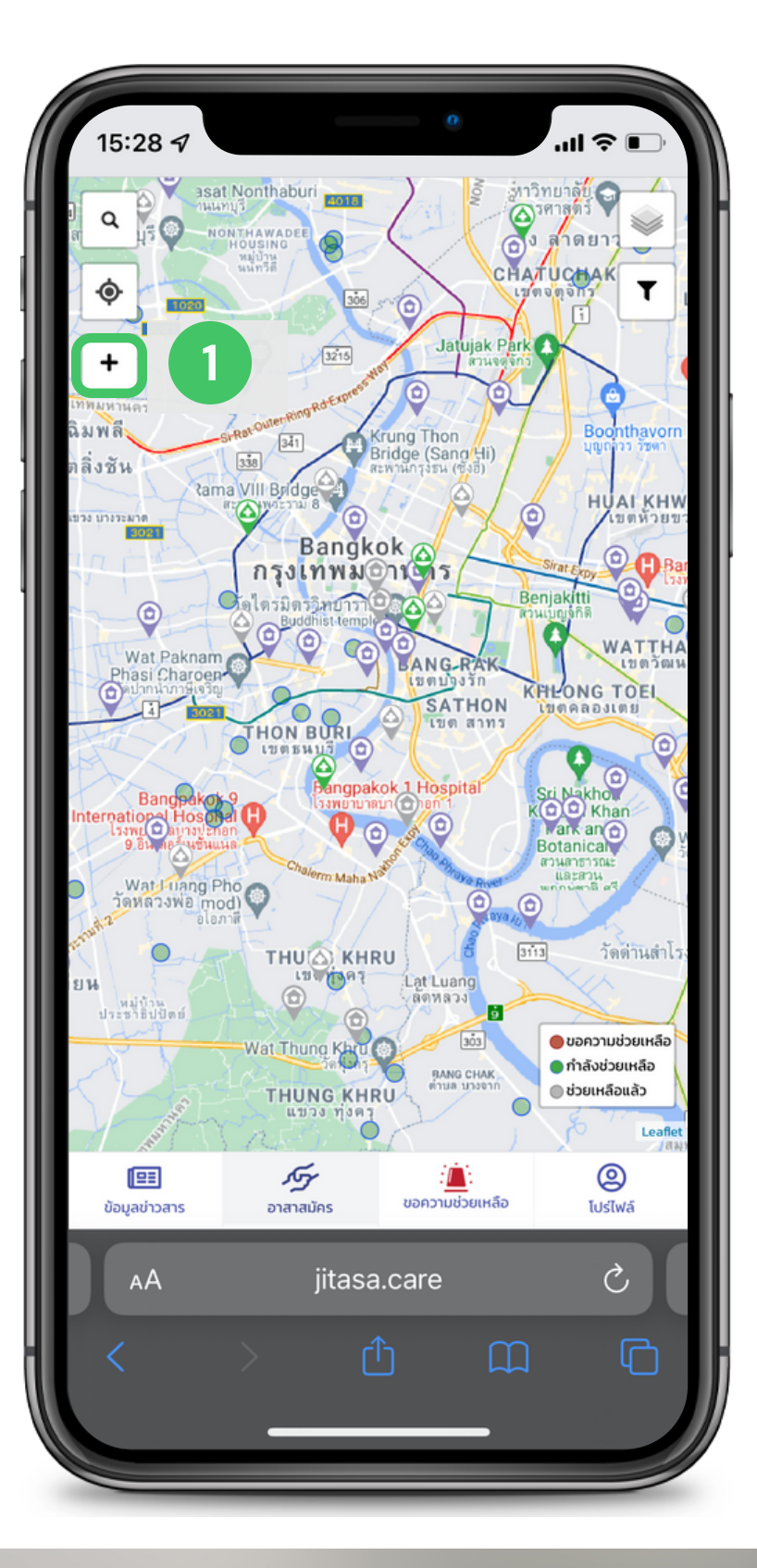

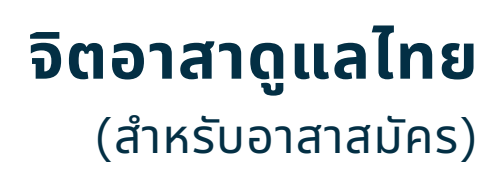

## **ขั้ น ต อ น ก า ร เ พิ่ ม ข้ อ มู ล 1**

- **1 กดเครื่อรื่ งหมาย " + "**
	- **ค ลิ ก บ น แ ผ น ที่ เ พื่ อ เ ลื อ ก ตำ แ ห น่ ง**

**2**

# **ห น้ า เ พิ่ ม ข้ อ มู ล**

อาสาสมัครสามารถเพิ่มตำแหน่งและข้อมูลของ สถานทิต่างๆ ได้ ไดยกดที่แถบ "อาสาสมัคร

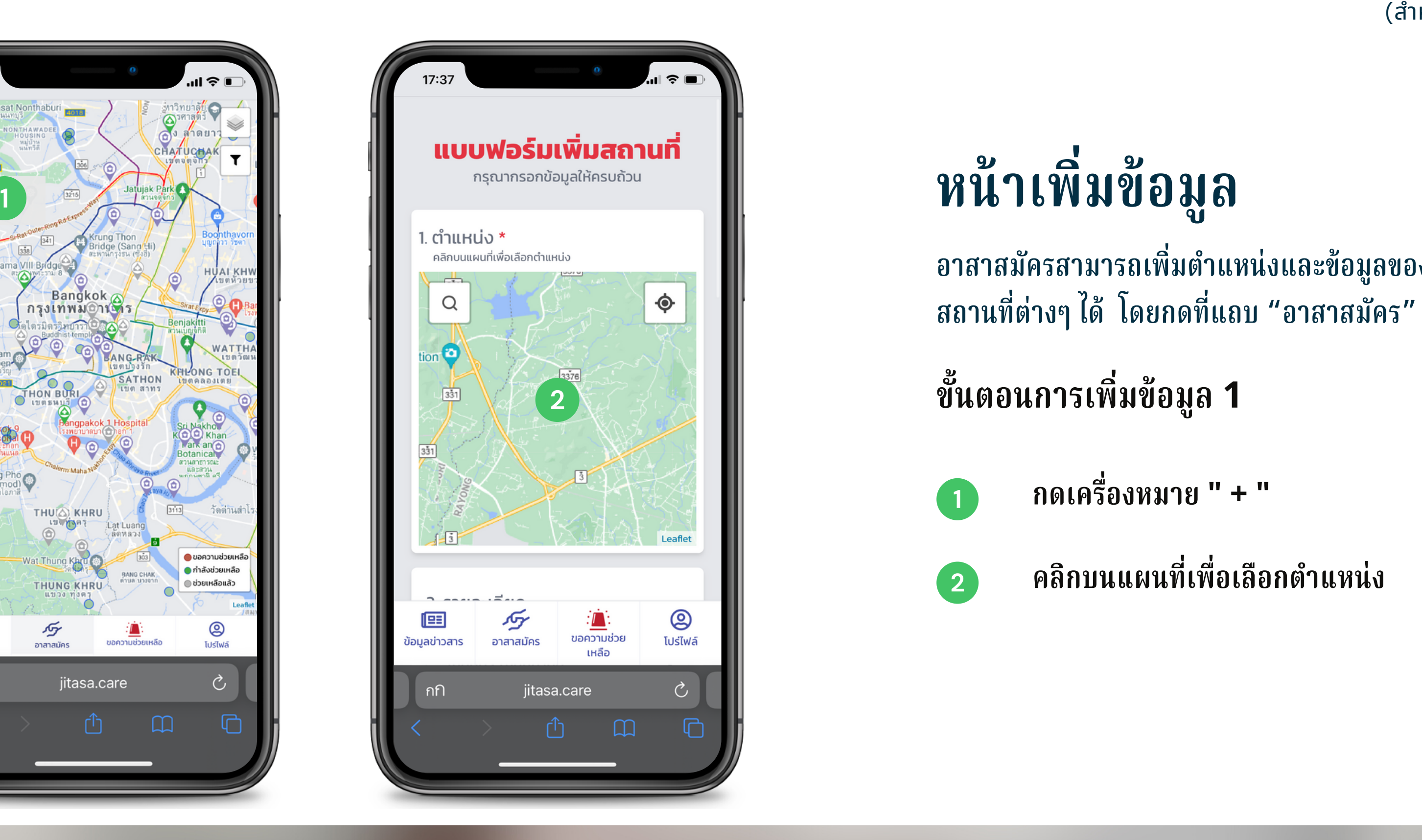

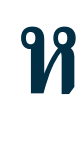

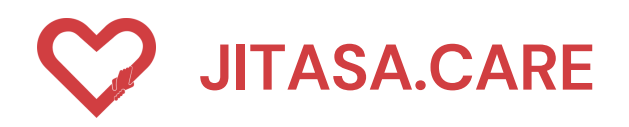

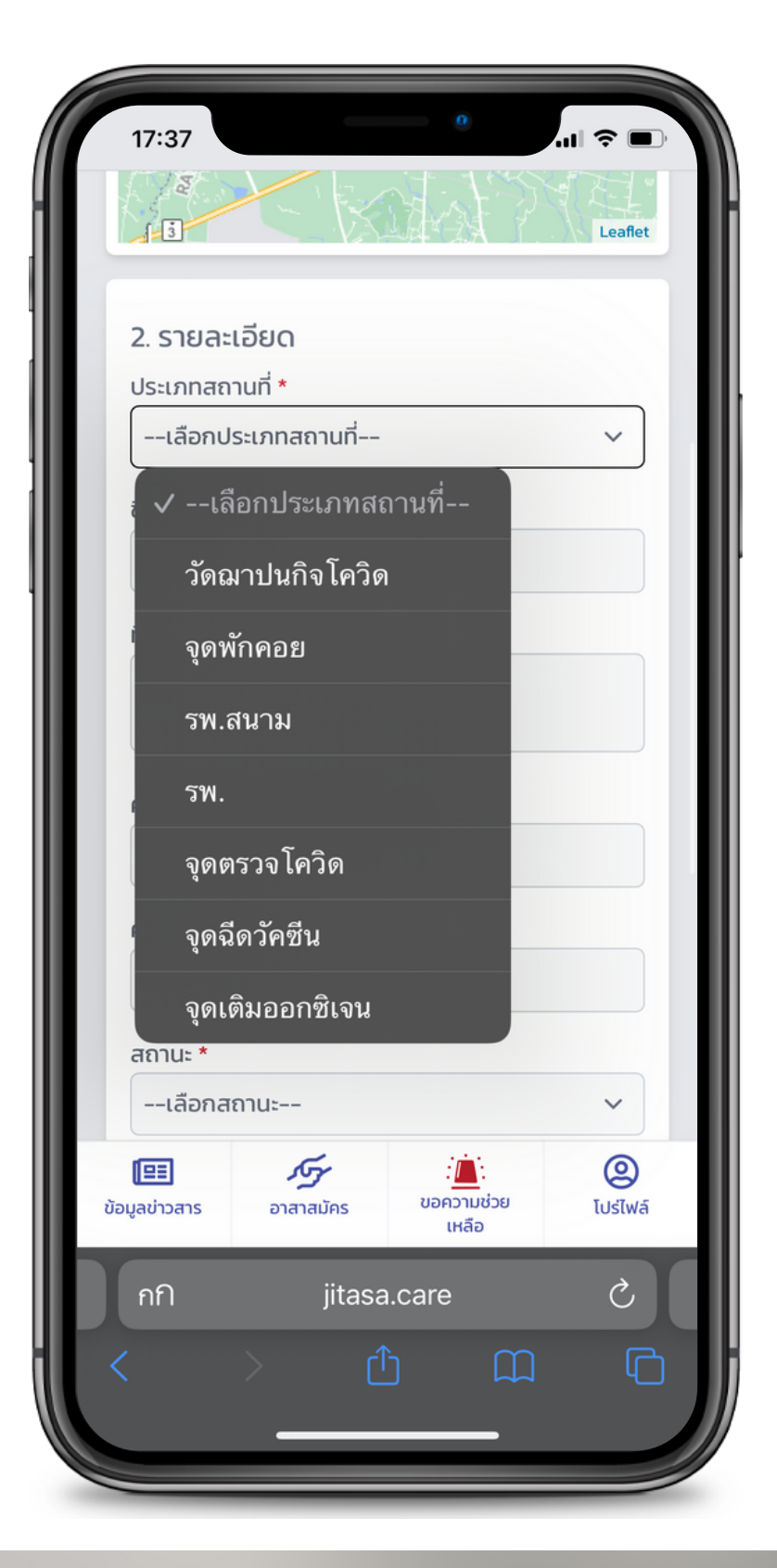

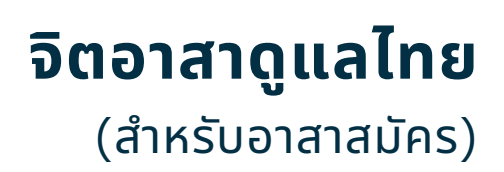

#### **1 เลือกประเภทสถานที่**

### **ขั้ น ต อ น ก า ร เ พิ่ ม ข้ อ มู ล ป ร ะ ก อ บ ด้ ว ย**

**ชื่ อ ส ถ า น ที่**

**ที่ อ ยู่**

์ <mark>ความสามารถในการรองรับ</mark>

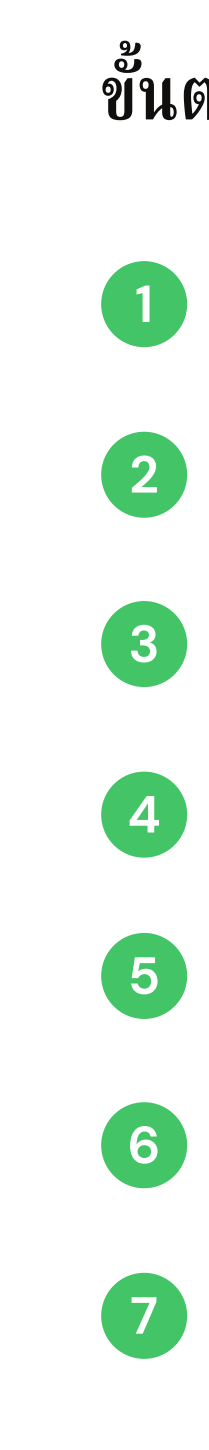

**ค่ า ใ ช้ จ่ า ย**

**เ ลื อ ก ส ถ า น ะ**

**ก ด ปุ่ ม เ พิ่ ม ข้ อ มู ล ติ ด ต่ อ**

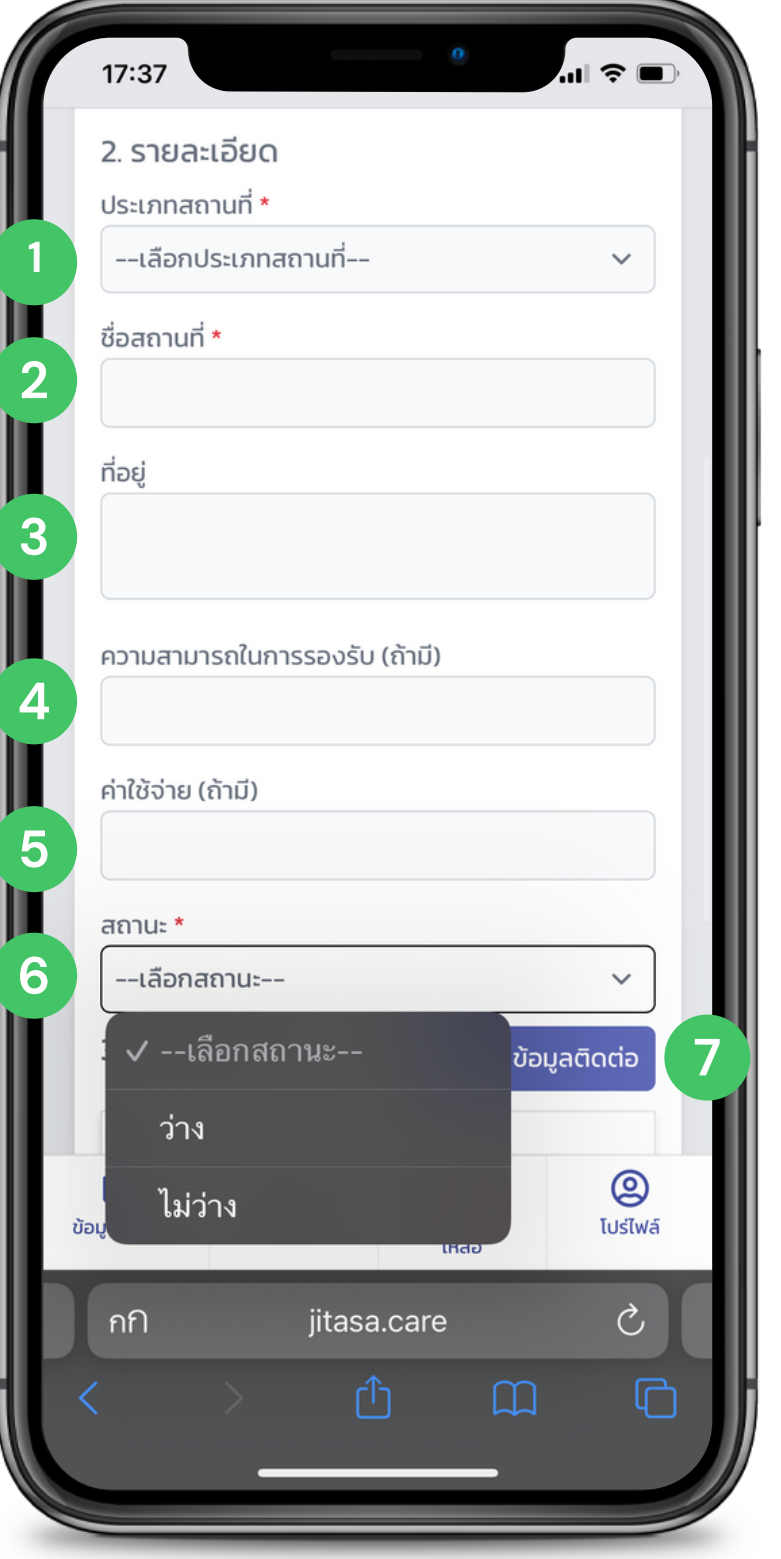

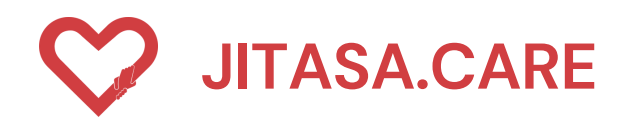

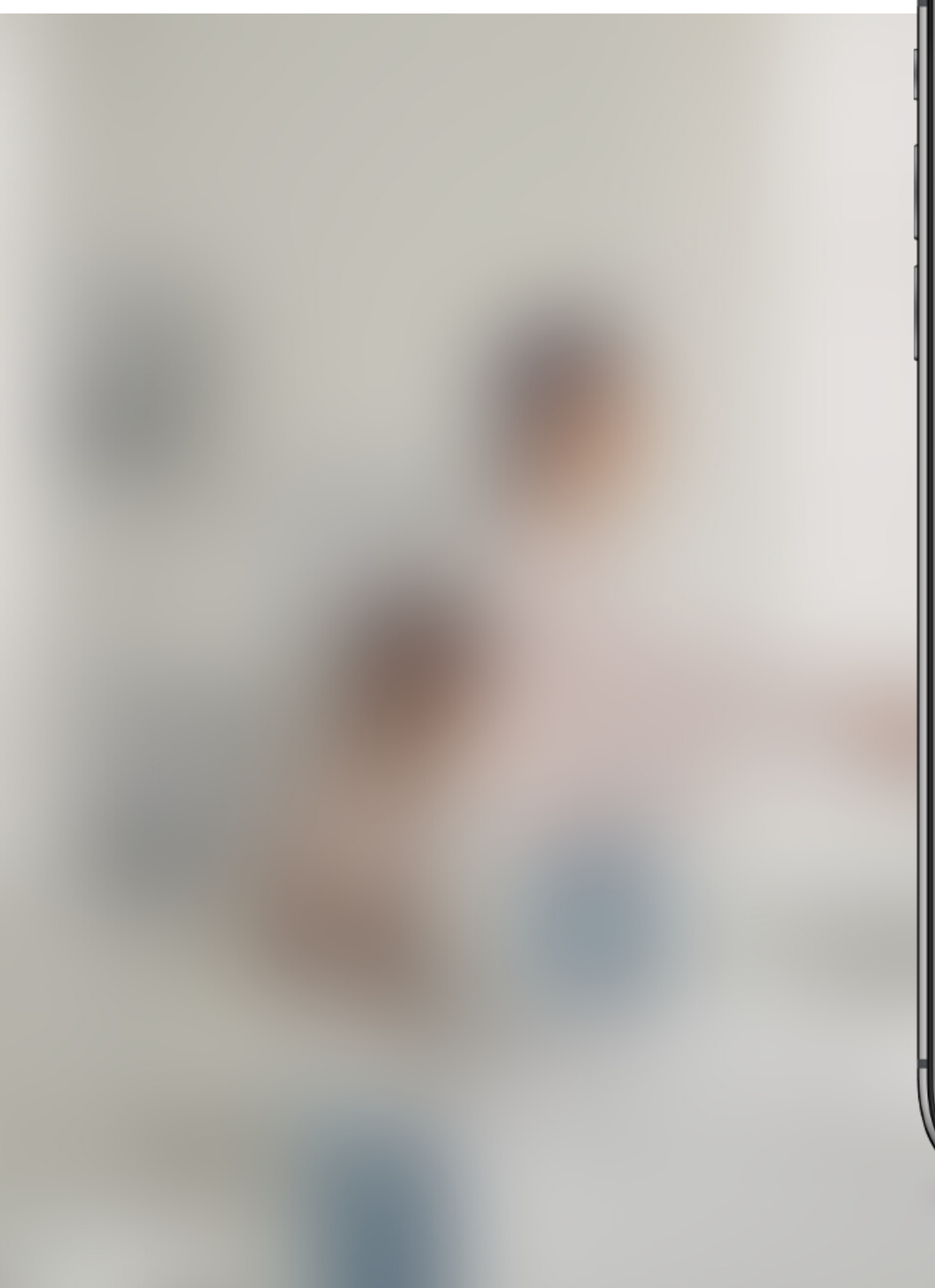

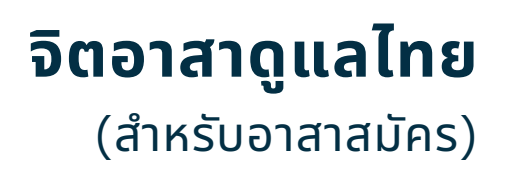

**1 ชื่อผู้ติดต่อ**

**เบอร์โทรศัพท์** 

### **ขั้ น ต อ น ก า ร เ พิ่ ม ข้ อ มู ล ป ร ะ ก อ บ ด้ ว ย**

**2**

**3**

**ร ะ บุ ข้ อ ค ว า ม เ พิ่ ม เ ติ ม**

**4**

**ก ด ปุ่ ม " ส่ง ข้ อ มู ล**

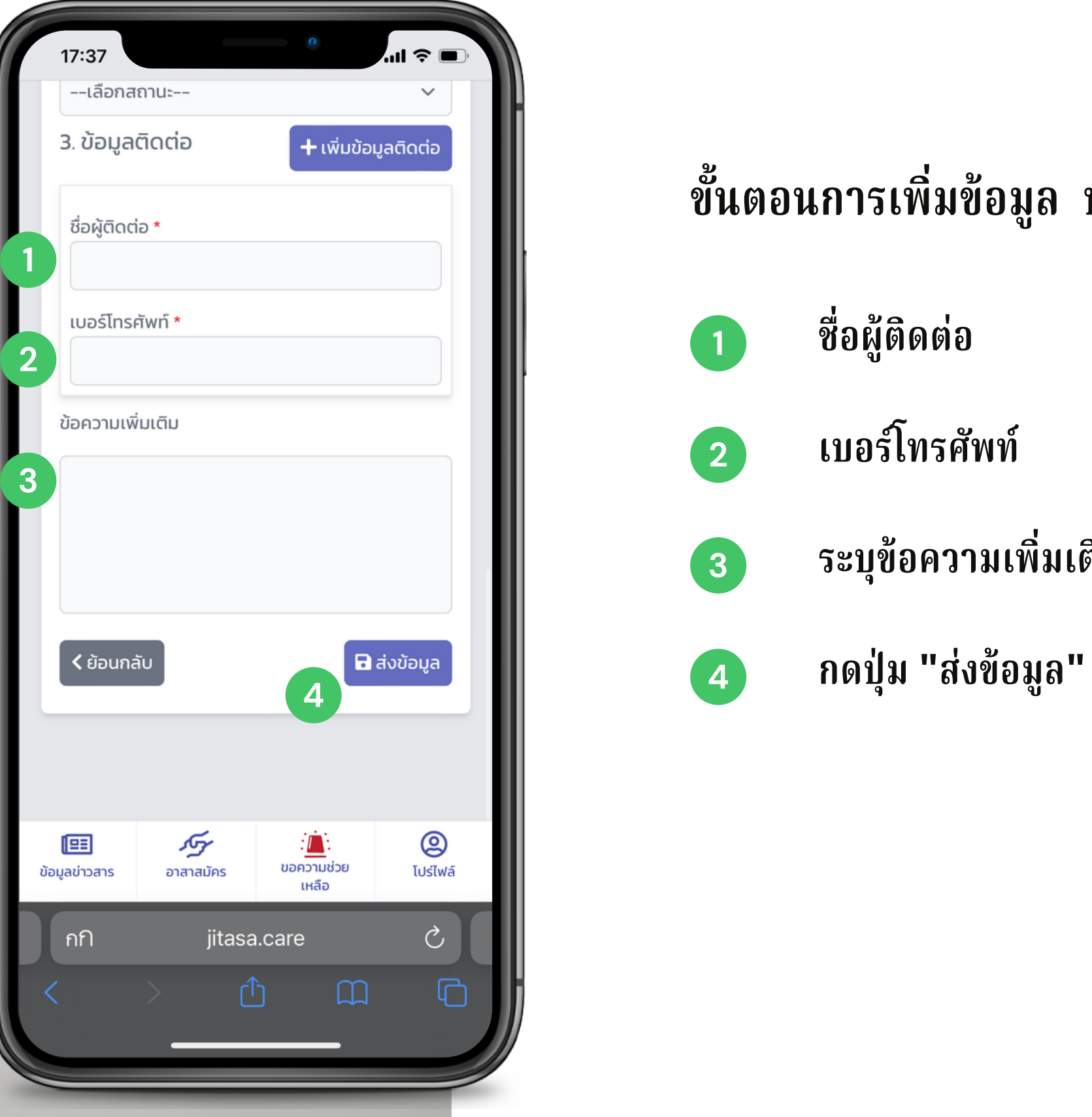

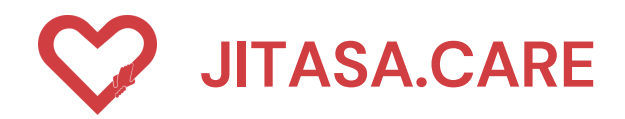

# **โ ป ร์ ไ ฟ ล์ อ า ส า ส มั ค ร**

สำหรับอาสาสมัครที่ลงทะเบียนเรียบร้อยแล้ว<br>พร้อมทั้งเลือกบทบาทของตนเอง ประกอบด้วย<br>**1 Profile<br>SOS History<br>ประวัติการขอความช่วยเหลือ<br>3 Volunteer History<br>ประวัติการช่วยเหลือ<br>4 Message Notification<br>การแจ้งเตือนข้อความใหม่** 

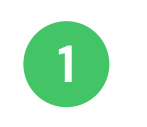

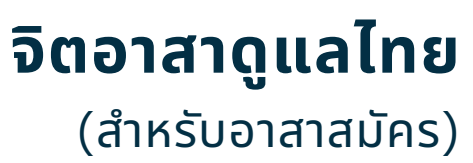

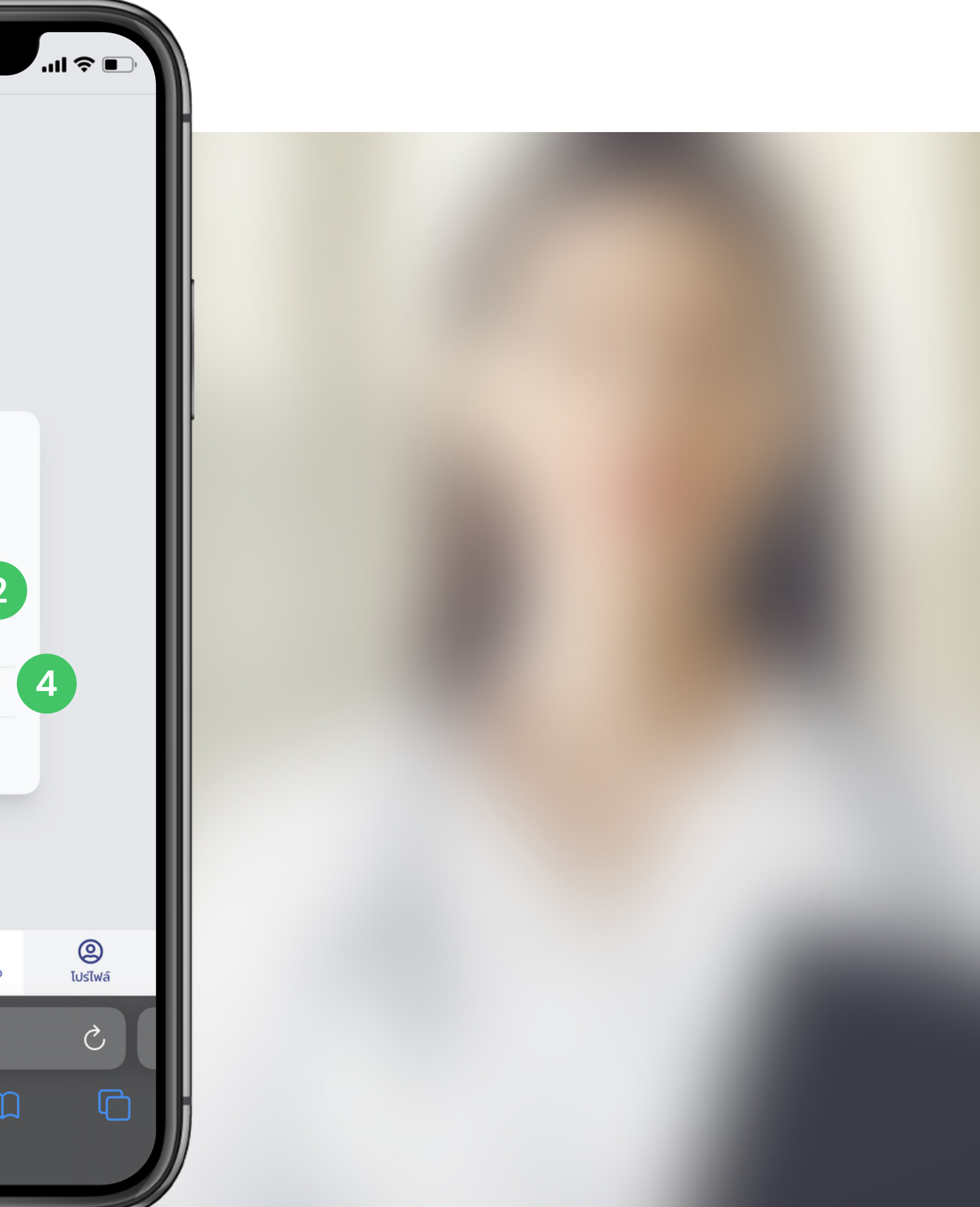

- **1 Profile โปรไฟล์ของผู้ใช้งาน**
- **2 SOS History ประวัติการขอความช่วยเหลือ**
- **3 Volunteer History ประวัติการช่วยเหลือ**
- **4 Message Notification**

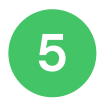

**Logout**

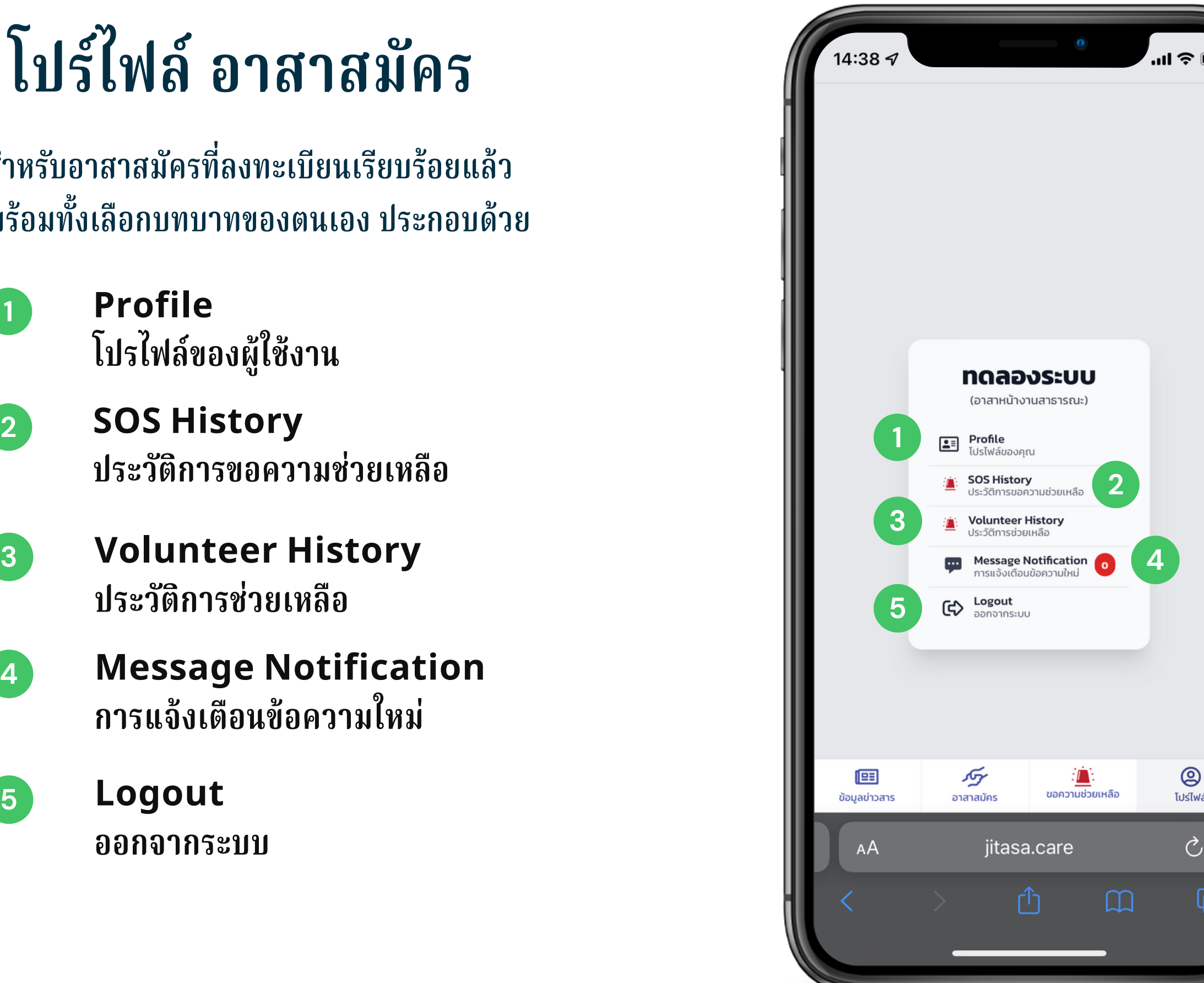

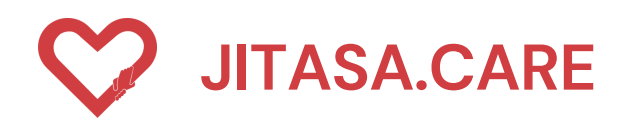

# **โ ป ร ไ ฟ ล์ อ า ส า ส มั ค ร**

หน้าโปรไฟล์อาสาสมัคร สามารถแก้ไขโปรไฟล์ได้ , ประวัติ การขอความช่วยเหลือ , ประวัติการช่วยเหลือ , และการแจ้ง เตือนขอความใหม่ และออกจากระบ<mark>า</mark>

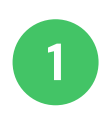

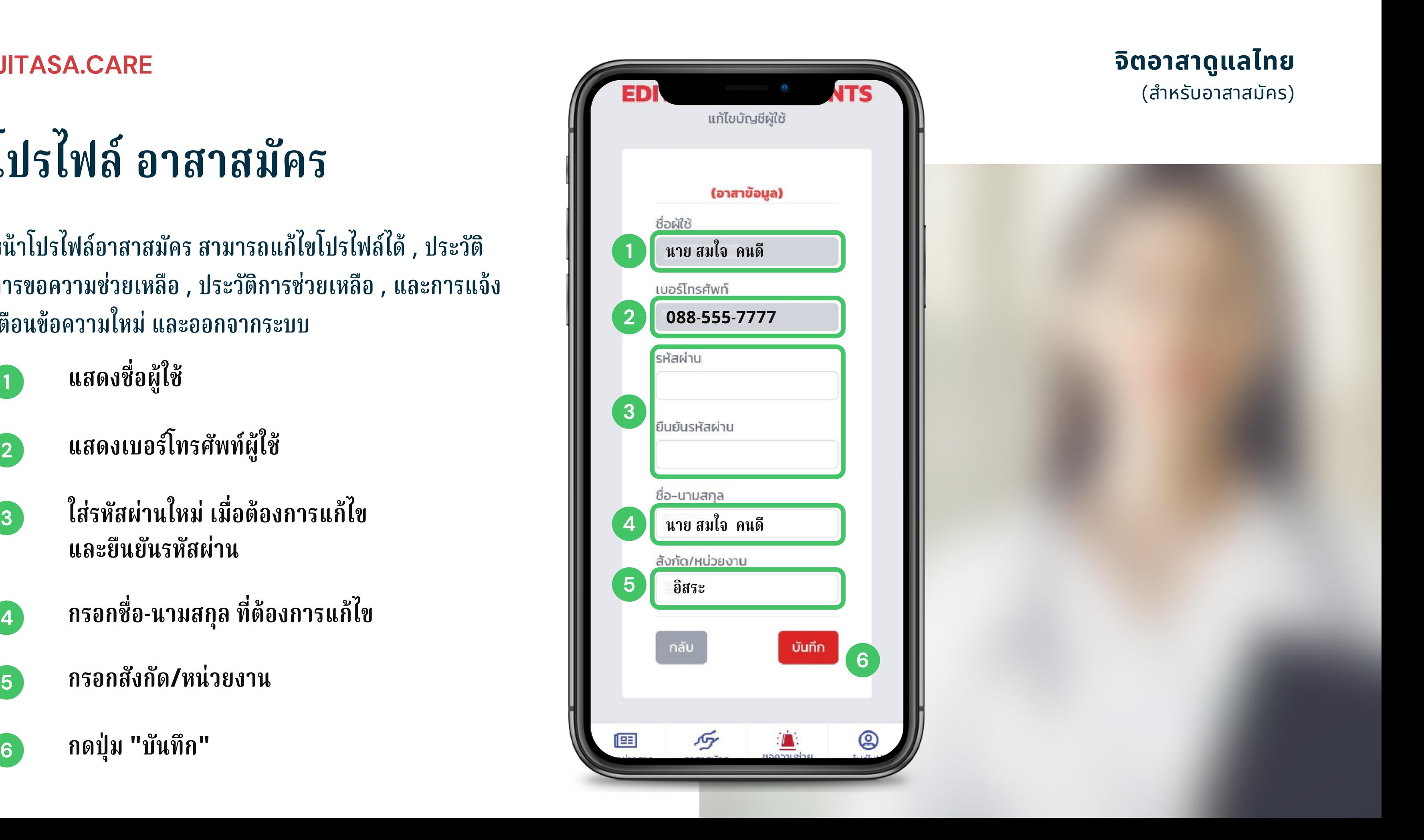

- 
- 
- 
- 
- 
- **5 กรอกสังกัด/หน่วยงาน**
	-

## **ขั้ น ต อ น ก า ร เ พิ่ ม ข้ อ มู ล**

**2**

- 1 เลือกประเภทการขอความช่วยเหลือ
	- เลือกสถานะการขอความช่วยเหลือ
	- **เ ลื อ ก เ รี ย รี ง ลำ ดั บ วั น ที่ ก า ร แ จ้ ง แ ล ะ ก า ร แ ก้ ไ ข**

**3**

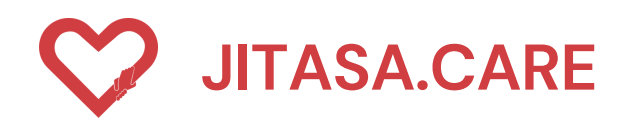

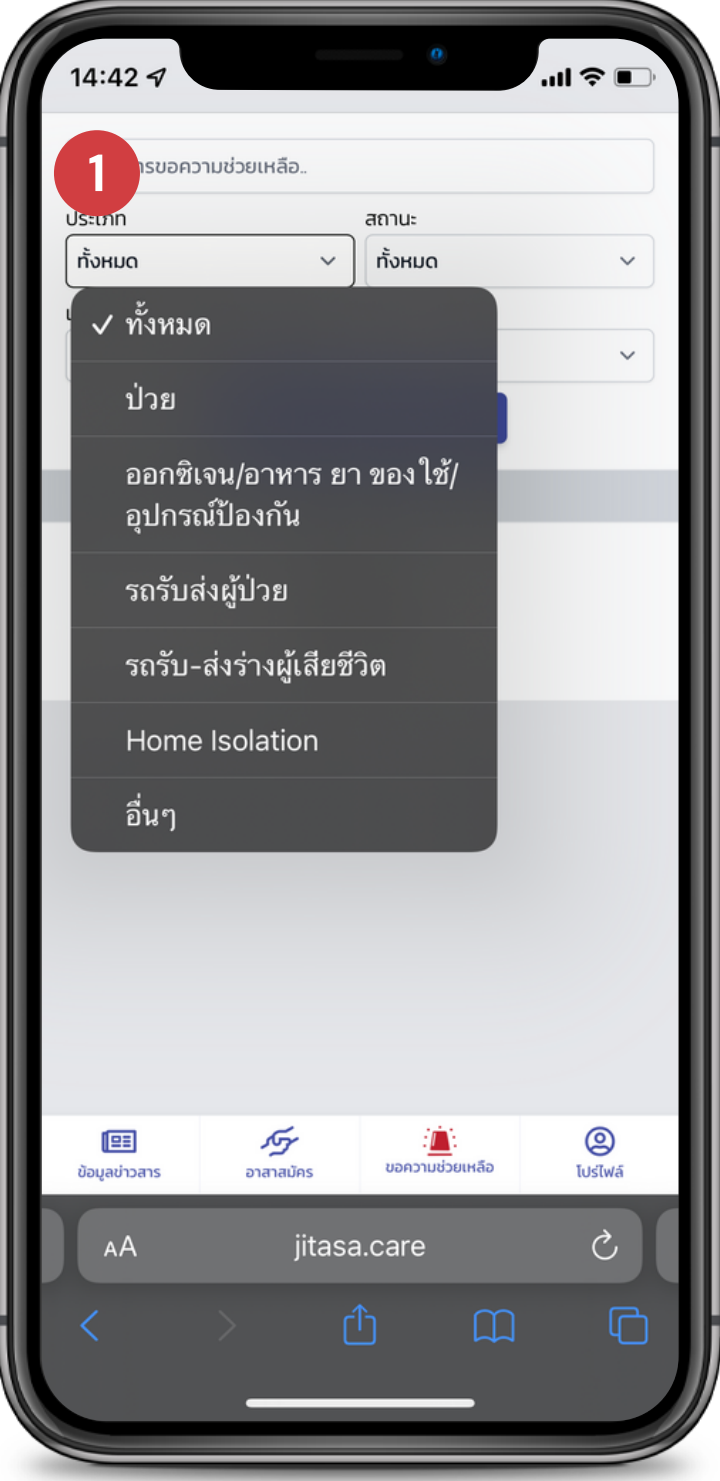

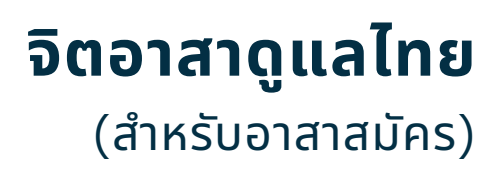

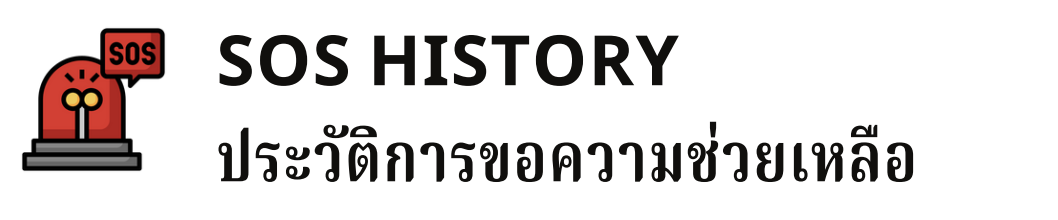

สามารถเช็คประวัติการขอความช่วยเหลือย้อนหลังได้ ใดยการพิมพ์คนหา หรือเลือกตามหัวข้อต่อไปเ

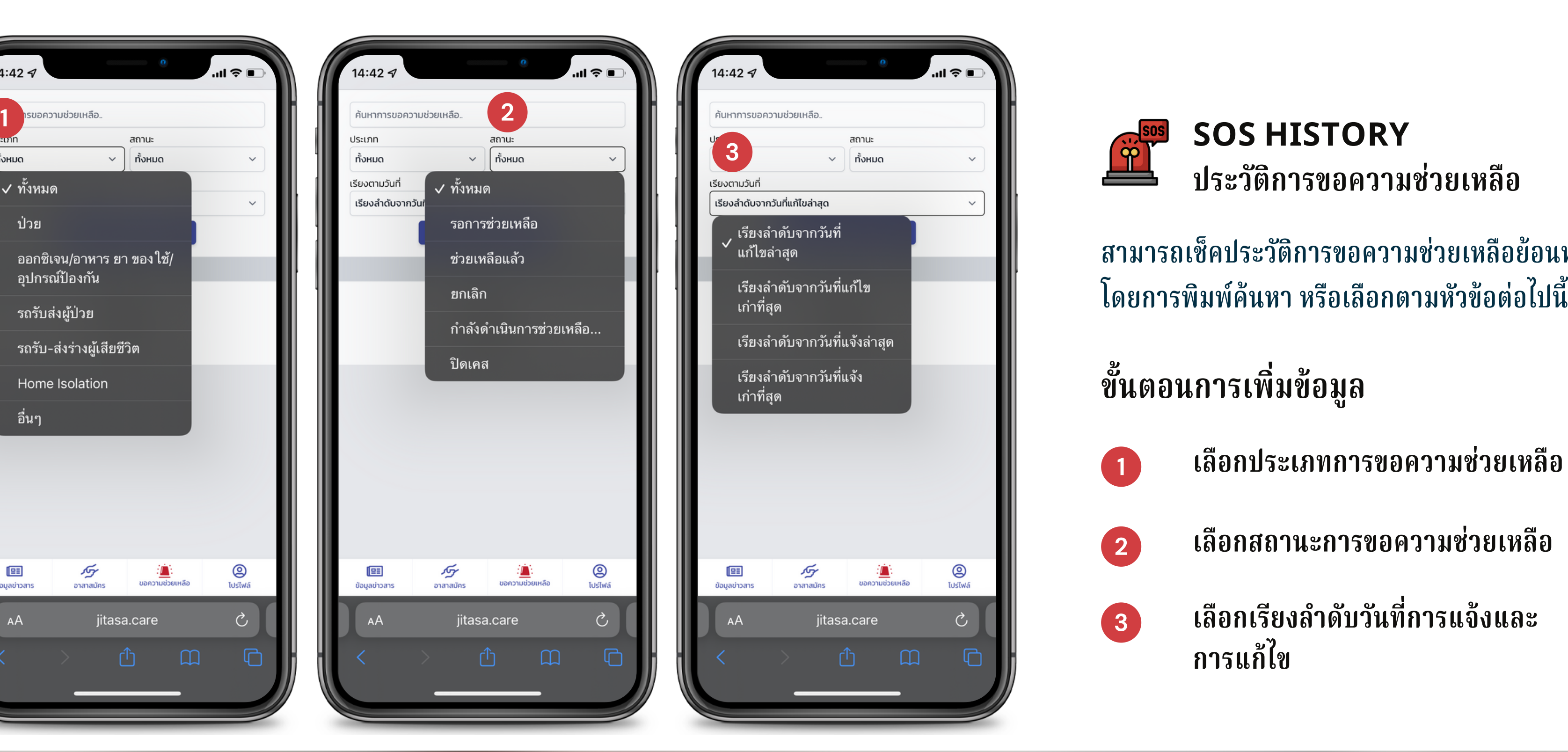

- **1 เ ลื อ ก ป ร ะ เ ภ ท ก า ร ช่ว ย เ ห ลื อ**
- **2**

## **ขั้ น ต อ น ก า ร เ พิ่ ม ข้ อ มู ล**

**3**

- **เ ลื อ ก ส ถ า น ะ ก า ร ช่ว ย เ ห ลื อ**
- **เ ลื อ ก เ รี ย รี ง ลำ ดั บ วั น ที่ ก า ร แ จ้ ง แ ล ะ ก า ร แ ก้ ไ ข**

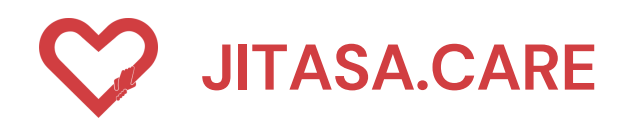

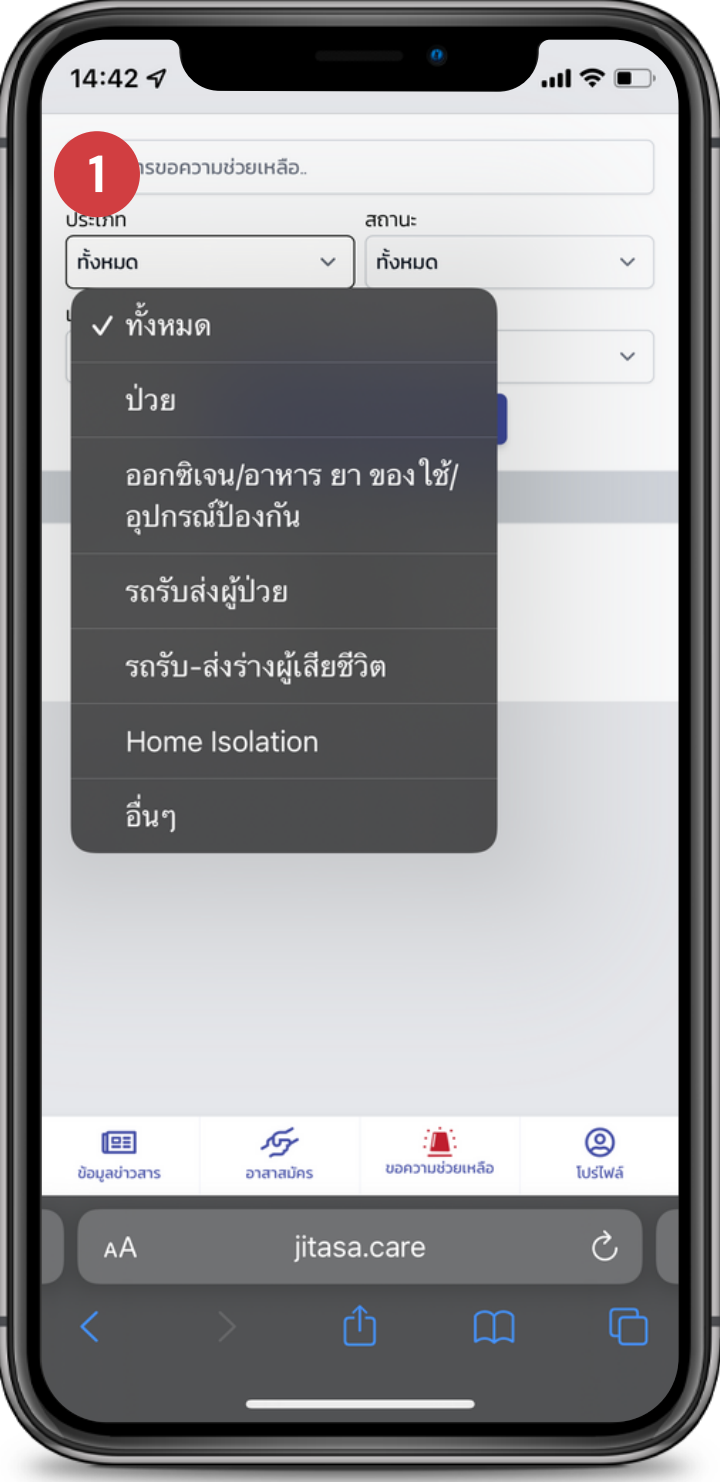

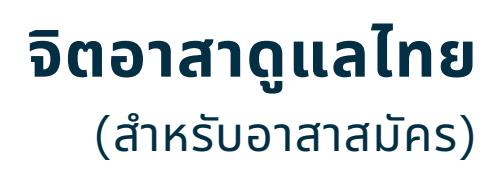

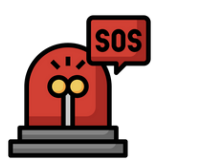

สามารถเช็คประวัติการช่วยเหลือย้อนหลังได้ ใดยการพิมพ์คนหา หรือเลือกตามหัวข้อต่อไปเ

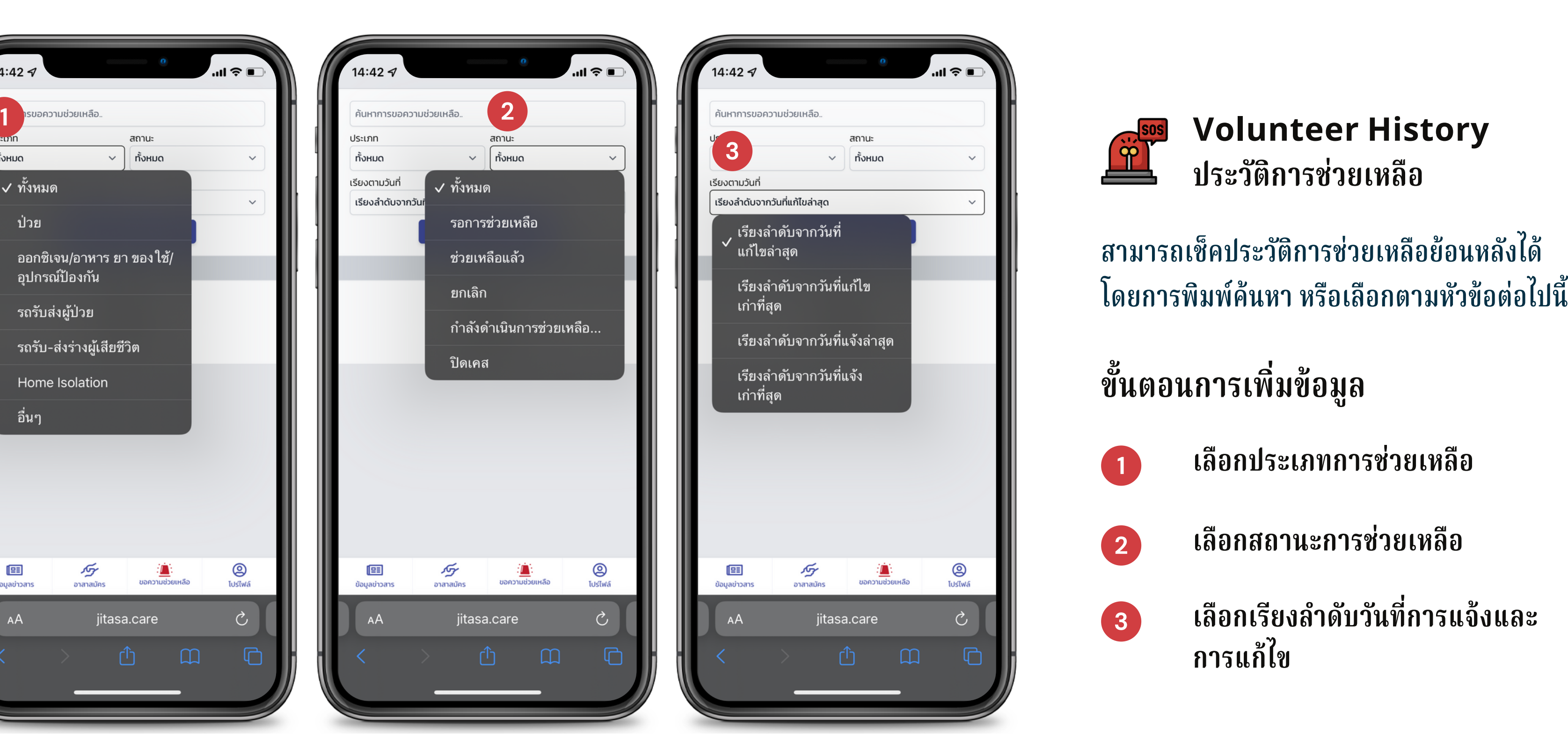

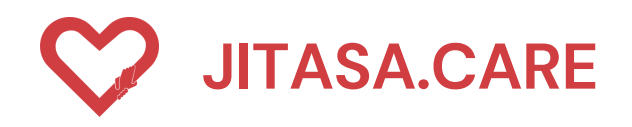

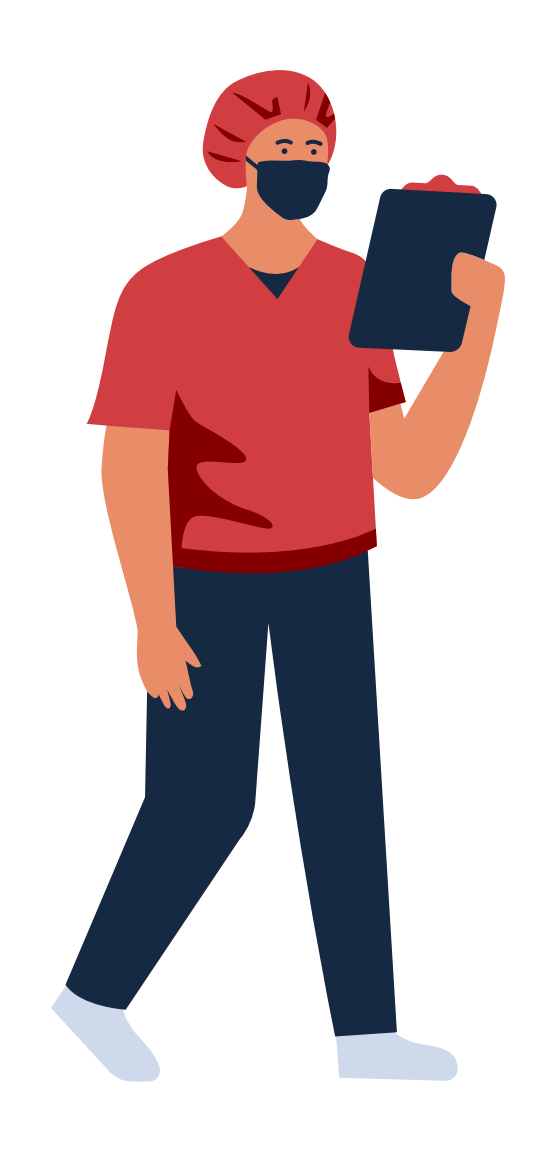

**STAY UPDATED!**

https://jitasa.care

**f** : jitasa.care

# **CONTACT INFORMATION**

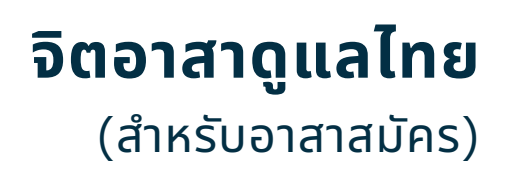